## Inspiron 17 7000 2-in-1 Service Manual

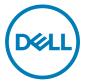

Computer Model: Inspiron 17-7773 Regulatory Model: P30E Regulatory Type: P30E001

## Notes, cautions, and warnings

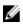

NOTE: A NOTE indicates important information that helps you make better use of your product.

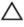

CAUTION: A CAUTION indicates either potential damage to hardware or loss of data and tells you how to avoid the problem.

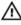

WARNING: A WARNING indicates a potential for property damage, personal injury, or death.

**Copyright © 2017 Dell Inc. or its subsidiaries. All rights reserved.** Dell, EMC, and other trademarks are trademarks of Dell Inc. or its subsidiaries. Other trademarks may be trademarks of their respective owners.

2017 - 08

Rev. A00

## Contents

| Before working inside your computer | 11 |
|-------------------------------------|----|
| Before you begin                    |    |
| Safety instructions                 | 11 |
| Recommended tools                   |    |
| Screw list                          | 13 |
| After working inside your computer  | 15 |
| Removing the base cover             | 16 |
| Procedure                           | 16 |
| Replacing the base cover            | 19 |
| Procedure                           |    |
| Removing the battery                | 20 |
| Prerequisites                       |    |
| Procedure                           | 20 |
| Replacing the battery               | 22 |
| Procedure                           |    |
| Post-requisites                     |    |
| Removing the memory modules         | 23 |
| Prerequisites                       |    |
| Procedure                           | 24 |

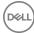

| Replacing the memory modules                                                                                     | 26                                 |
|----------------------------------------------------------------------------------------------------|------------------------------------|
| Procedure                                                                                                    |                                    |
| Post-requisites                                                                                                  |                                    |
| Removing the solid-state drive                                                                                   | 29                                 |
| Prerequisites                                                                                                    |                                    |
| Procedure                                                                                                    |                                    |
| Replacing the solid-state drive                                                                                  | 31                                 |
| Procedure                                                                                                    |                                    |
| Post-requisites                                                                                                  | 32                                 |
| Removing the hard drive                                                                                          | 33                                 |
| Prerequisites                                                                                                    |                                    |
| Procedure                                                                                                    |                                    |
| Replacing the hard drive                                                                                         | 36                                 |
| Procedure                                                                                                    |                                    |
|                                                                                                    |                                    |
| Post-requisites                                                                                                  |                                    |
|                                                                                                    |                                    |
| Post-requisites Removing the coin-cell battery Prerequisites                                                     | 37                                 |
| Removing the coin-cell battery                                                                                   | <b> 37</b><br>37                   |
| Removing the coin-cell battery<br>Prerequisites<br>Procedure                                                     | <b> 37</b><br>37<br>37             |
| Removing the coin-cell battery<br>Prerequisites                                                                  | <b>37</b><br>37<br>37<br><b>39</b> |
| Removing the coin-cell battery<br>Prerequisites<br>Procedure<br>Replacing the coin-cell battery                  | 37<br>                             |
| Removing the coin-cell battery<br>Prerequisites<br>Procedure<br>Replacing the coin-cell battery<br>Procedure     |                                    |
| Removing the coin-cell battery Prerequisites Procedure Replacing the coin-cell battery Procedure Post-requisites | 37<br>37<br>39<br>39<br>39<br>40   |

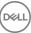

| Replacing the wireless card                                                                                                | 42                                                       |
|----------------------------------------------------------------------------------------------------|----------------------------------------------------------|
| Procedure                                                                                                    |                                                          |
| Post-requisites                                                                                                    |                                                          |
| Removing the speakers                                                                                                    | 44                                                       |
| Prerequisites                                                                                                    | 44                                                       |
| Procedure                                                                                                    | 44                                                       |
| Replacing the speakers                                                                                                    |                                                          |
| Procedure                                                                                                    |                                                          |
| Post-requisites                                                                                                    |                                                          |
| Removing the status-light board                                                                                            |                                                          |
| Prerequisites                                                                                                    | 47                                                       |
| Procedure                                                                                                    | 47                                                       |
|                                                                                                    |                                                          |
| Replacing the status-light board                                                                                           |                                                          |
| Replacing the status-light board                                                                                           |                                                          |
|                                                                                                    |                                                          |
| Procedure                                                                                                    |                                                          |
| Procedure<br>Post-requisites                                                                                               |                                                          |
| Procedure Post-requisites Removing the touchpad                                                                            |                                                          |
| Procedure Post-requisites Removing the touchpad Prerequisites                                                              |                                                          |
| Procedure Post-requisites  Removing the touchpad Prerequisites Procedure                                                   |                                                          |
| Procedure Post-requisites  Removing the touchpad  Prerequisites Procedure  Replacing the touchpad                          |                                                          |
| Procedure Post-requisites Prerequisites Procedure Procedure Procedure Procedure                                            | 49<br>49<br>50<br>50<br>50<br>53<br>53                   |
| Procedure Post-requisites  Removing the touchpad Prerequisites Procedure  Replacing the touchpad Procedure Post-requisites | 49<br>49<br>50<br>50<br>50<br>50<br>53<br>53<br>53<br>53 |

| Replacing the fan                            | 56         |
|----------------------------------------------|------------|
| Procedure                                    |            |
| Post-requisites                              | 56         |
| Removing the heat sink                       | 57         |
| Prerequisites                                | 57         |
| Procedure                                    | 57         |
| Replacing the heat sink                      | 59         |
| Procedure                                    | 59         |
| Post-requisites                              | 59         |
| Removing the power-adapter port              | 60         |
| Prerequisites                                | 60         |
| Procedure                                    | 60         |
| Replacing the power-adapter port             | 62         |
| Procedure                                    | 62         |
| Post-requisites                              | 62         |
| Removing the power and volume-buttons board  | 63         |
| Prerequisites                                | 63         |
| Procedure                                    | 63         |
| Replacing the power and volume-buttons board | 65         |
| Procedure                                    | 65         |
| Post-requisites                              | <b>C</b> E |
| 1 Ost-requisites                             | 00         |
| Removing the graphics daughter-board         |            |
|                                              | 66         |

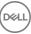

| Replacing the graphics daughter-board              | 69 |
|----------------------------------------------------|----|
| Procedure                                          | 69 |
| Post-requisites                                    | 69 |
| Removing the I/O board                             | 70 |
| Prerequisites                                      | 70 |
| Procedure                                          | 70 |
| Replacing the I/O board                            | 72 |
| Procedure                                          | 72 |
| Post-requisites                                    | 72 |
| Removing the display assembly                      | 73 |
| Prerequisites                                      | 73 |
| Procedure                                          | 73 |
| Replacing the display assembly                     | 77 |
| Procedure                                          | 77 |
| Post-requisites                                    | 77 |
| Removing the system board                          | 78 |
| Prerequisites                                      | 78 |
| Procedure                                          | 78 |
| Replacing the system board                         |    |
| Procedure                                          | 83 |
| Post-requisites                                    |    |
| Entering the Service Tag in the BIOS setup program | 84 |
| Removing the keyboard                              | 85 |
| Prerequisites                                      | 85 |
| Procedure                                          | 85 |

| Replacing the keyboard                       | 88  |
|----------------------------------------------|-----|
| Procedure                                    |     |
| Post-requisites                              |     |
| Removing the palm rest                       | 90  |
| Prerequisites                                |     |
| Procedure                                    | 91  |
| Replacing the palm rest                      | 92  |
| Procedure                                    |     |
| Post-requisites                              |     |
| Removing the display panel                   | 94  |
| Prerequisites                                |     |
| Procedure                                    |     |
| Replacing the display panel                  | 97  |
| Procedure                                    |     |
| Post-requisites                              | 97  |
| Removing the display back-cover and antenna  |     |
| assembly                                     |     |
| Prerequisites                                |     |
| Procedure                                    |     |
| Replacing the display back-cover and antenna |     |
| assembly                                     | 100 |
| Procedure                                    |     |
| Post-requisites                              |     |

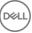

| Removing the camera                      | 101 |
|------------------------------------------|-----|
| Prerequisites                            |     |
| Procedure                                |     |
| Replacing the camera                     |     |
| Procedure                                |     |
| Post-requisites                          |     |
| Removing the sensor board                |     |
| Prerequisites                            |     |
| Procedure                                |     |
| Replacing the sensor board               |     |
| Procedure                                |     |
| Post-requisites                          |     |
| Removing the display cable               | 107 |
| Prerequisites                            |     |
| Procedure                                |     |
| Replacing the display cable              | 109 |
| Procedure                                |     |
| Post-requisites                          | 109 |
| Downloading drivers                      |     |
| Downloading the audio driver             | 110 |
| Downloading the graphics driver          | 110 |
| Downloading the USB 3.0 driver           |     |
| Downloading the Wi-Fi driver             | 111 |
| Downloading the media-card reader driver |     |
| Downloading the chipset driver           |     |
| Downloading the network driver           |     |

| System setup                                                  | 114   |
|---------------------------------------------------------------|-------|
| Boot Sequence                                                 | 114   |
| Navigation keys                                               | 114   |
| BIOS overview                                                 | 115   |
| Entering BIOS setup program                                   | 115   |
| System setup options                                          | 116   |
| System and setup password                                     | 123   |
| Assigning a system password and setup password                | 124   |
| Deleting or changing an existing system and/or setup password | i 124 |
| Clearing CMOS settings                                        | 125   |
| Clearing forgotten passwords                                  | 125   |
| Troubleshooting                                               | 126   |
| Flashing the BIOS                                             |       |
| Flashing BIOS (USB key)                                       | 126   |
| Enhanced Pre-Boot System Assessment (ePSA) diagnostics        | 127   |
| Running the ePSA diagnostics                                  | 127   |
| System diagnostic lights                                      | 128   |
| Flea power release                                            | 129   |
| Wi-Fi power cycle                                             | 130   |
| Getting help and contacting Dell                              | 131   |
| Self-help resources                                           | 131   |
|                                                               |       |
| Contacting Dell                                               | 132   |

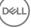

## Before working inside your computer

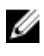

NOTE: The images in this document may differ from your computer depending on the configuration you ordered.

## Before you begin

- 1 Save and close all open files, and exit all open applications.
- 2 Shut down your computer by clicking **Start**  $\rightarrow$  **Shut down**.

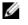

NOTE: If you are using a different operating system, see the Documentation of your operating system for shut-down instructions.

- 3 Disconnect your computer and all attached devices from their electrical outlets.
- 4 Disconnect all attached network devices and peripherals, such as keyboard, mouse, and monitor from your computer.
- 5 Remove any memory card and optical disc from your computer, if applicable.

## Safety instructions

Use the following safety guidelines to protect your computer from potential damage and ensure your personal safety.

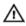

WARNING: Before working inside your computer, read the safety information that shipped with your computer. For more safety best practices, see the Regulatory Compliance home page at www.dell.com/ regulatory\_compliance.

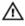

WARNING: Disconnect all power sources before opening the computer cover or panels. After you finish working inside the computer, replace all covers, panels, and screws before connecting to the electrical outlet.

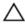

CAUTION: To avoid damaging the computer, ensure that the work surface is flat and clean.

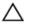

CAUTION: To avoid damaging the components and cards, handle them by their edges, and avoid touching pins and contacts.

CAUTION: You should only perform troubleshooting and repairs as authorized or directed by the Dell technical assistance team. Damage due to servicing that is not authorized by Dell is not covered by your warranty. See the safety instructions that shipped with the product or at <u>www.dell.com/</u> <u>regulatory\_compliance</u>.

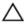

CAUTION: Before touching anything inside your computer, ground yourself by touching an unpainted metal surface, such as the metal at the back of the computer. While you work, periodically touch an unpainted metal surface to dissipate static electricity, which could harm internal components.

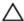

CAUTION: When you disconnect a cable, pull on its connector or on its pull tab, not on the cable itself. Some cables have connectors with locking tabs or thumb-screws that you must disengage before disconnecting the cable. When disconnecting cables, keep them evenly aligned to avoid bending any connector pins. When connecting cables, ensure that the ports and connectors are correctly oriented and aligned.

CAUTION: Press and eject any installed card from the media-card reader.

### **Recommended tools**

The procedures in this document may require the following tools:

- Philips screwdriver #1
- · Flat-head screwdriver
- Plastic scribe

### Screw list

#### Table 1. Screw list

| Component                            | Secured to         | Screw type       | Quantity | Screw<br>image                        |
|--------------------------------------|--------------------|------------------|----------|---------------------------------------|
| Base cover                           | Palm-rest assembly | M2.5x8           | 12       |                                       |
| Battery                              | Palm-rest assembly | M2x3             | 4        |                                       |
| Solid-state drive                    | Palm-rest assembly | M2x3             | 1        |                                       |
| Hard-dri∨e assembly                  | Palm-rest assembly | M2x3             | 3        |                                       |
| Hard-drive bracket                   | Hard drive         | M3x3             | 4        |                                       |
| Wireless card                        | Palm-rest assembly | M2x3             | 1        | a a a a a a a a a a a a a a a a a a a |
| Touchpad                             | Palm-rest assembly | M2x2 Big<br>Head | 4        | ×                                     |
| <sup>=</sup> an                      | Palm-rest assembly | M2x3             | 2        |                                       |
| <sup>D</sup> ower-adapter port       | Palm-rest assembly | M2x3             | 1        |                                       |
| Power and volume-<br>outtons board   | Palm-rest assembly | M2x3             | 1        | a a a a a a a a a a a a a a a a a a a |
| Graphics daughter-<br>poard brackets | Palm-rest assembly | M2x3             | 4        |                                       |
| Graphics daughter-<br>board          | Palm-rest assembly | M2x2 Big<br>Head | 2        |                                       |
|                                      |                    |                  |          |                                       |

| Component         | Secured to                | Screw type         | Quantity | Screw<br>image |
|-------------------|---------------------------|--------------------|----------|----------------|
| I/O board         | Palm-rest assembly        | M2x3               | 2        |                |
| Display assembly  | Palm-rest assembly        | M2.5x6 Big<br>Head | 4        |                |
| System board      | Palm-rest assembly        | M2x2 Big<br>Head   | 4        |                |
| Keyboard assembly | Palm-rest assembly        | M1.2x1.4           | 20       |                |
| Keyboard bracket  | Palm-rest assembly        | M2x2 Big<br>Head   | 17       | ×              |
| Sensor board      | Display-panel<br>assembly | M2x2 Big<br>Head   | 1        |                |
| Touchpad          | Palm-rest assembly        | M2x2 Big<br>Head   | 4        | (*)            |

D&L

# After working inside your computer

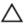

## CAUTION: Leaving stray or loose screws inside your computer may severely damage your computer.

- 1 Replace all screws and ensure that no stray screws remain inside your computer.
- 2 Connect any external devices, peripherals, or cables you removed before working on your computer.
- **3** Replace any media cards, discs, or any other parts that you removed before working on your computer.
- 4 Connect your computer and all attached devices to their electrical outlets.
- **5** Turn on your computer.

## Removing the base cover

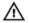

WARNING: Before working inside your computer, read the safety information that shipped with your computer and follow the steps in <u>Before</u> working inside your computer. After working inside your computer, follow the instructions in <u>After working inside your computer</u>. For more safety best practices, see the Regulatory Compliance home page at <u>www.dell.com/</u> regulatory\_compliance.

### Procedure

1 Close the display and turn the computer over.

**2** Remove the 12 screws (M2.5x8) that secure the base cover to the palm-rest assembly.

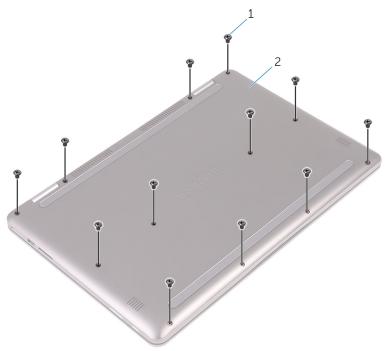

#### Figure 1. Removing the screws

- 1 screws (12)
- 2 base cover

**3** Using your fingertips, pry the base cover off the palm-rest assembly.

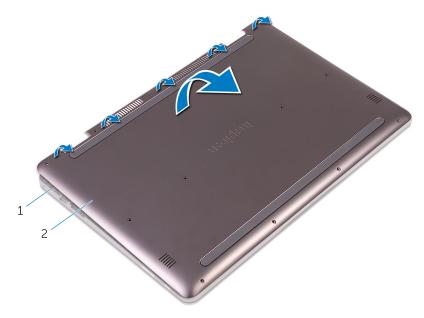

#### Figure 2. Removing the base cover

- 1 palm-rest assembly
- 2 base cover

## Replacing the base cover

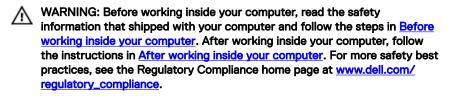

### Procedure

- 1 Align the base cover with the palm-rest assembly and snap it into place.
- **2** Replace the 12 screws (M2.5x8) that secure the base cover to the palm-rest assembly.

## Removing the battery

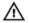

WARNING: Before working inside your computer, read the safety information that shipped with your computer and follow the steps in <u>Before</u> working inside your computer. After working inside your computer, follow the instructions in <u>After working inside your computer</u>. For more safety best practices, see the Regulatory Compliance home page at <u>www.dell.com/</u> regulatory\_compliance.

### Prerequisites

Remove the base cover.

## Procedure

- 1 Disconnect the battery cable from the system board.
- **2** Remove the four screws (M2x3) that secure the battery to the palm-rest assembly.

**3** Lift the battery off the palm-rest assembly.

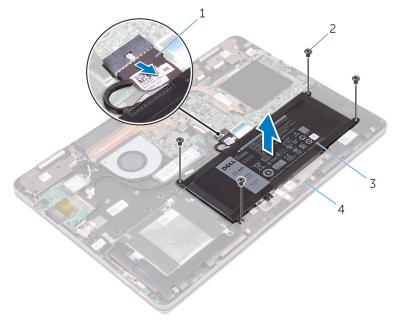

#### Figure 3. Removing the battery

1 battery cable

3

- 2 screws (4)
- battery
- 4 palm-rest assembly
- **4** Press and hold the power button for five seconds to ground the system board.

## Replacing the battery

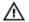

WARNING: Before working inside your computer, read the safety information that shipped with your computer and follow the steps in <u>Before</u> working inside your computer. After working inside your computer, follow the instructions in <u>After working inside your computer</u>. For more safety best practices, see the Regulatory Compliance home page at <u>www.dell.com/</u> regulatory\_compliance.

### Procedure

- 1 Align the screw holes on the battery with the screw holes on the palm-rest assembly.
- **2** Replace the four screws (M2x3) that secure the battery to the palm-rest assembly.
- **3** Connect the battery cable to the system board.

### **Post-requisites**

Replace the base cover.

## Removing the memory modules

WARNING: Before working inside your computer, read the safety information that shipped with your computer and follow the steps in <u>Before</u> working inside your computer. After working inside your computer, follow the instructions in <u>After working inside your computer</u>. For more safety best practices, see the Regulatory Compliance home page at <u>www.dell.com/regulatory\_compliance</u>.

### Prerequisites

- 1 Remove the <u>base cover</u>.
- 2 Remove the <u>battery</u>.

## Procedure

1 Lift the Mylar to access the memory module.

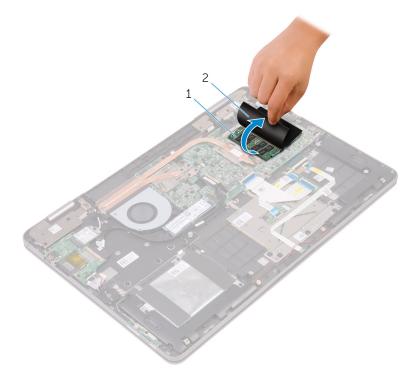

#### Figure 4. Lifting the Mylar

- 1 memory module 2 Mylar
- **2** Use your fingertips to carefully spread apart the securing-clips on each end of the memory-module slot until the memory module pops up.

**3** Slide and remove the memory module from the memory-module slot.

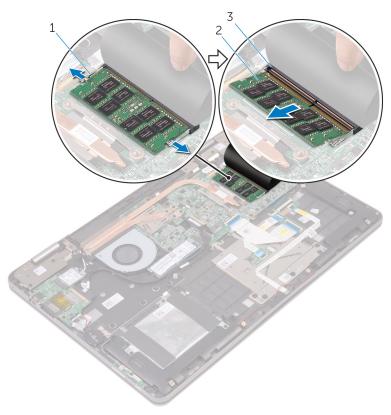

#### Figure 5. Removing the memory module

1 securing clips (2)

- 2 memory module
- 3 memory-module slot

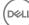

## Replacing the memory modules

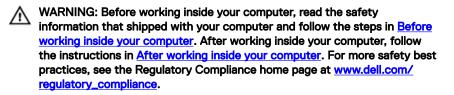

### Procedure

- 1 Lift the Mylar to access the memory-module slot.
- 2 Align the notch on the memory module with the tab on the memory-module slot.

**3** Slide the memory module firmly into the slot at an angle and press the memory module down until it clicks into place.

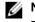

NOTE: If you do not hear the click, remove the memory module and reinstall it.

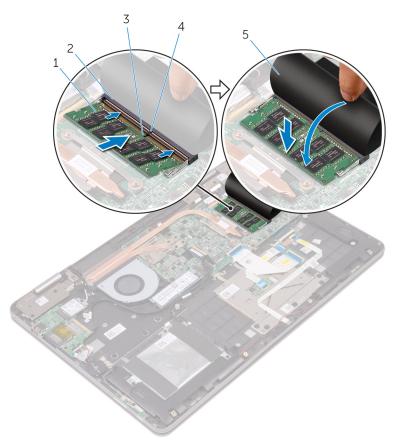

#### Figure 6. Replacing the memory module

- 1 memory module
- 3 notch
- 5 Mylar

- 2 memory-module slot
- 4 tab

## **Post-requisites**

- 1 Replace the <u>battery</u>.
- 2 Replace the <u>base cover</u>.

## Removing the solid-state drive

WARNING: Before working inside your computer, read the safety information that shipped with your computer and follow the steps in <u>Before</u> working inside your computer. After working inside your computer, follow the instructions in <u>After working inside your computer</u>. For more safety best practices, see the Regulatory Compliance home page at <u>www.dell.com/</u> <u>regulatory\_compliance</u>.

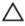

CAUTION: Solid-state drives are fragile. Exercise care when handling the solid-state drive.

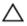

CAUTION: To avoid data loss, do not remove the solid-state drive while the computer is in sleep or on state.

### Prerequisites

- 1 Remove the <u>base cover</u>.
- 2 Remove the <u>battery</u>.

## Procedure

1 Remove the screw (M2x3) that secures the solid-state drive to the palm-rest assembly.

2 Slide and remove the solid-state drive from the solid-state drive slot.

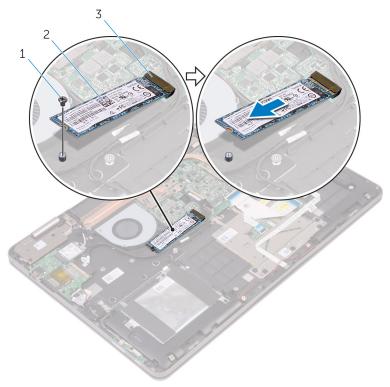

#### Figure 7. Removing the solid-state drive

1 screw

- 2 solid-state drive
- 3 solid-state drive slot

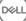

## Replacing the solid-state drive

WARNING: Before working inside your computer, read the safety information that shipped with your computer and follow the steps in <u>Before</u> working inside your computer. After working inside your computer, follow the instructions in <u>After working inside your computer</u>. For more safety best practices, see the Regulatory Compliance home page at <u>www.dell.com/regulatory\_compliance</u>.

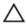

CAUTION: Solid-state drives are fragile. Exercise care when handling the solid-state drive.

### Procedure

- 1 Align the notch on the solid-state drive with the tab on the solid-state drive slot.
- 2 Slide the solid-state drive firmly into the solid-state drive slot at an angle.

31

**3** Press the other end of the solid-state drive and replace the screw (M2x3) that secures the solid-state drive to the palm-rest assembly.

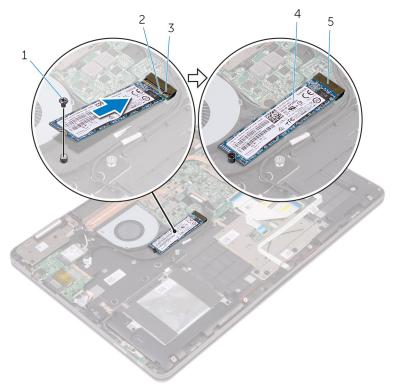

#### Figure 8. Replacing the solid-state drive

- 1 screw
- 3 tab
  - solid-state drive slot

### **Post-requisites**

1 Replace the <u>battery</u>.

5

2 Replace the <u>base cover</u>.

- 2 notch
- 4 solid-state drive

## Removing the hard drive

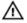

WARNING: Before working inside your computer, read the safety information that shipped with your computer and follow the steps in <u>Before</u> <u>working inside your computer</u>. After working inside your computer, follow the instructions in <u>After working inside your computer</u>. For more safety best practices, see the Regulatory Compliance home page at <u>www.dell.com/</u> <u>regulatory\_compliance</u>.

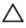

CAUTION: Hard drives are fragile. Exercise care when handling the hard drive.

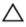

CAUTION: To avoid data loss, do not remove the hard drive while the computer is in sleep or on state.

### Prerequisites

- 1 Remove the <u>base cover</u>.
- 2 Remove the <u>battery</u>.

## Procedure

- 1 Remove the three screws (M2x3) that secure the hard-drive assembly to the palm-rest assembly.
- 2 Using the pull tab, disconnect the hard-drive cable from the system board.

**3** Lift the hard-drive assembly, along with its cable, off the palm-rest assembly.

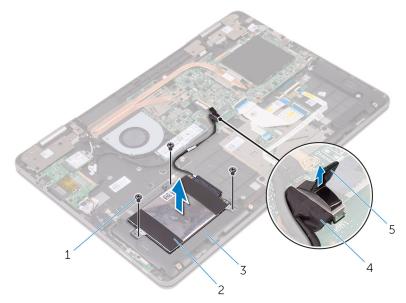

#### Figure 9. Removing the hard-drive assembly

- 1 screws (3)
- 3 palm-rest assembly
- 5 pull tab

- 2 hard-drive assembly
- 4 hard-drive cable

4 Disconnect the interposer from the hard-drive assembly.

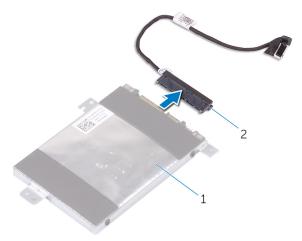

#### Figure 10. Removing the interposer

- 1 hard-drive assembly 2 interposer
- **5** Remove the four screws (M3x3) that secure the hard-drive bracket to the hard drive.
- 6 Lift the hard-drive bracket off the hard drive.

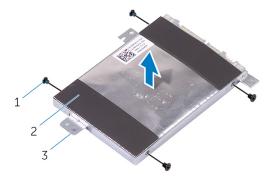

#### Figure 11. Removing the hard-drive bracket

- 1 screws (4) 2 hard drive
- 3 hard-drive bracket

## Replacing the hard drive

WARNING: Before working inside your computer, read the safety information that shipped with your computer and follow the steps in <u>Before</u> working inside your computer. After working inside your computer, follow the instructions in <u>After working inside your computer</u>. For more safety best practices, see the Regulatory Compliance home page at <u>www.dell.com/regulatory\_compliance</u>.

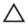

CAUTION: Hard drives are fragile. Exercise care when handling the hard drive.

## Procedure

- 1 Align the screw holes on the hard-drive bracket with the screw holes on the hard drive.
- 2 Replace the four screws (M3x3) that secure the hard-drive bracket to the hard drive.
- **3** Connect the interposer to the hard-drive assembly.
- **4** Align the screw holes on the hard-drive assembly with the screw holes on the palm-rest assembly.
- **5** Replace the three screws (M2x3) that secure the hard-drive assembly to the palm-rest assembly.
- 6 Connect the hard-drive cable to the system board.

### Post-requisites

- 1 Replace the <u>battery</u>.
- 2 Replace the <u>base cover</u>.

# Removing the coin-cell battery

WARNING: Before working inside your computer, read the safety information that shipped with your computer and follow the steps in <u>Before</u> working inside your computer. After working inside your computer, follow the instructions in <u>After working inside your computer</u>. For more safety best practices, see the Regulatory Compliance home page at <u>www.dell.com/</u> regulatory\_compliance.

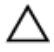

CAUTION: Removing the coin-cell battery resets the BIOS setup program's settings to default. It is recommended that you note the BIOS setup program's settings before removing the coin-cell battery.

#### Prerequisites

- 1 Remove the <u>base cover</u>.
- 2 Remove the <u>battery</u>.

## Procedure

1 Disconnect the coin-cell battery cable from the I/O board.

2 Peel the coin-cell battery off the palm-rest assembly.

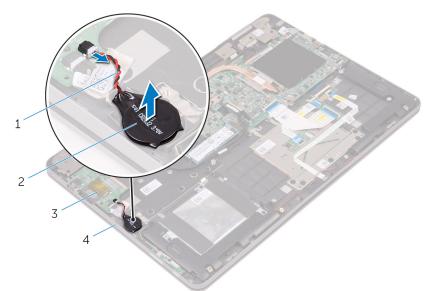

#### Figure 12. Removing the coin-cell battery

- 1 coin-cell battery cable
- 3 I/O board

- 2 coin-cell battery
- 4 palm-rest assembly

# Replacing the coin-cell battery

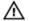

WARNING: Before working inside your computer, read the safety information that shipped with your computer and follow the steps in <u>Before</u> working inside your computer. After working inside your computer, follow the instructions in <u>After working inside your computer</u>. For more safety best practices, see the Regulatory Compliance home page at <u>www.dell.com/</u> <u>regulatory\_compliance</u>.

## Procedure

- 1 Adhere the coin-cell battery to the palm-rest assembly.
- 2 Connect the coin-cell battery cable to the I/O board.

#### **Post-requisites**

1 Replace the <u>battery</u>.

2 Replace the <u>base cover</u>.

# Removing the wireless card

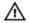

WARNING: Before working inside your computer, read the safety information that shipped with your computer and follow the steps in <u>Before</u> working inside your computer. After working inside your computer, follow the instructions in <u>After working inside your computer</u>. For more safety best practices, see the Regulatory Compliance home page at <u>www.dell.com/</u> regulatory\_compliance.

#### Prerequisites

- 1 Remove the <u>base cover</u>.
- 2 Remove the <u>battery</u>.

- 1 Remove the screw (M2x3) that secures the wireless-card bracket to the wireless card and palm-rest assembly.
- 2 Remove the wireless-card bracket and disconnect the antenna cables from the wireless card.

**3** Slide and remove the wireless card from the wireless-card slot.

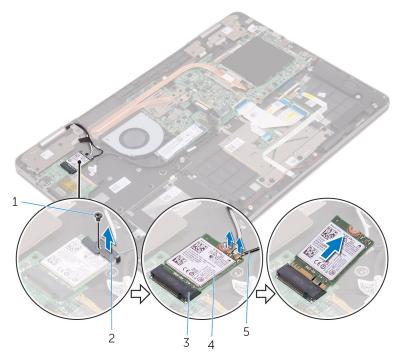

#### Figure 13. Removing the wireless card

1 screw

D//

- 3 wireless-card slot
- 5 antenna cables (2)

- 2 wireless-card bracket
- 4 wireless card

# Replacing the wireless card

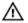

WARNING: Before working inside your computer, read the safety information that shipped with your computer and follow the steps in <u>Before</u> <u>working inside your computer</u>. After working inside your computer, follow the instructions in <u>After working inside your computer</u>. For more safety best practices, see the Regulatory Compliance home page at <u>www.dell.com/</u> <u>regulatory\_compliance</u>.

#### Procedure

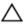

## CAUTION: To avoid damage to the wireless card, do not place any cables under it.

- 1 Align the notch on the wireless card with the tab on the wireless-card slot.
- 2 Insert the wireless card at an angle into the wireless-card slot.
- **3** Connect the antenna cables to the wireless card.

The following table provides the antenna-cable color scheme for the wireless card supported by your computer.

#### Table 2. Antenna-cable color scheme

| Connectors on the wireless card | Antenna-cable color |
|---------------------------------|---------------------|
| Main (white triangle)           | White               |
| Auxiliary (black triangle)      | Black               |

4 Align the screw hole on the wireless-card bracket with the screw hole on the wireless card and palm-rest assembly.

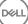

**5** Replace the screw (M2x3) that secures the wireless-card bracket to the wireless card and palm-rest assembly.

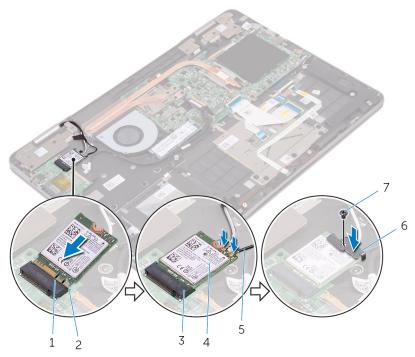

#### Figure 14. Replacing the wireless card

- 1 tab
- 3 wireless-card slot
- 5 antenna cables (2)
- 7 screw

- 1 Replace the <u>battery</u>.
- 2 Replace the <u>base cover</u>.

- 2 notch
- 4 wireless card
- 6 wireless-card bracket

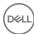

# Removing the speakers

WARNING: Before working inside your computer, read the safety information that shipped with your computer and follow the steps in <u>Before</u> working inside your computer. After working inside your computer, follow the instructions in <u>After working inside your computer</u>. For more safety best practices, see the Regulatory Compliance home page at <u>www.dell.com/regulatory\_compliance</u>.

#### Prerequisites

- 1 Remove the <u>base cover</u>.
- 2 Remove the <u>battery</u>.

- 1 Disconnect the speaker cable from the system board.
- 2 Remove the speaker cable from the routing guides on the palm-rest assembly.

**3** Remove the speakers from the alignment posts and lift the speakers off the palm-rest assembly.

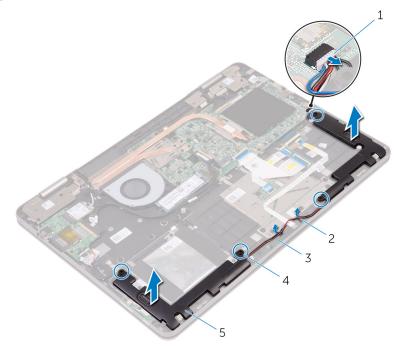

#### Figure 15. Removing the speakers

- 1 speaker cable
- 3 palm-rest assembly
- 5 speakers (2)

- 2 routing guides (2)
- 4 alignment posts (4)

# Replacing the speakers

 $\mathbb{A}$ 

WARNING: Before working inside your computer, read the safety information that shipped with your computer and follow the steps in <u>Before</u> working inside your computer. After working inside your computer, follow the instructions in <u>After working inside your computer</u>. For more safety best practices, see the Regulatory Compliance home page at <u>www.dell.com/</u> regulatory\_compliance.

## Procedure

- 1 Using the alignment posts on the palm-rest assembly, place the speakers on the palm-rest assembly.
- 2 Route the speaker cable through the routing guides on the palm-rest assembly.
- **3** Connect the speaker cable to the system board.

- 1 Replace the <u>battery</u>.
- 2 Replace the <u>base cover</u>.

# Removing the status-light board

WARNING: Before working inside your computer, read the safety information that shipped with your computer and follow the steps in <u>Before</u> working inside your computer. After working inside your computer, follow the instructions in <u>After working inside your computer</u>. For more safety best practices, see the Regulatory Compliance home page at <u>www.dell.com/</u> regulatory\_compliance.

#### Prerequisites

- 1 Remove the <u>base cover</u>.
- 2 Remove the <u>battery</u>.

- 1 Open the latch and disconnect the status-light board cable from the system board.
- 2 Remove the speaker cable from the routing guides on the palm-rest assembly.
- **3** Peel off the foam that secures the status-light board to the palm-rest assembly.

4 Lift the status-light board off the palm-rest assembly.

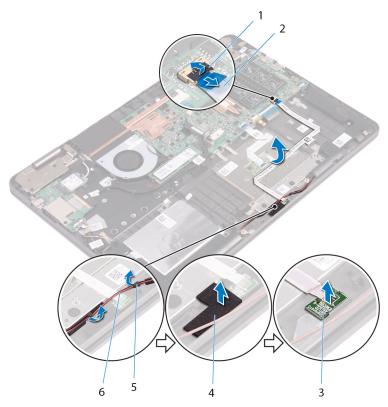

#### Figure 16. Removing the status-light board

- 1 latch
- 3 status-light board
- 5 routing guides (2)

2 status-light board cable

- 4 foam
- 6 speaker cable

# Replacing the status-light board

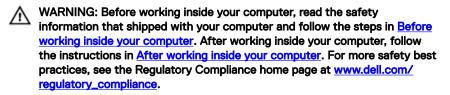

#### Procedure

- 1 Place the status-light board into the slot on the palm-rest assembly.
- 2 Adhere the foam that secures the status-light board to the palm-rest assembly.
- **3** Slide the status-light board cable into the connector on the system board and close the latch to secure the cable.
- 4 Route the speaker cable through the routing guides on the palm-rest assembly.

#### **Post-requisites**

1 Replace the <u>battery</u>.

2 Replace the <u>base cover</u>.

# Removing the touchpad

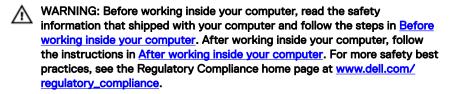

#### Prerequisites

- 1 Remove the <u>base cover</u>.
- 2 Remove the <u>battery</u>.

- 1 Open the latch, and disconnect the status-light board cable from the system board.
- **2** Peel-off the status-light board cable from the touch-pad assembly and place it away from the palm-rest assembly.

**3** Peel off the tapes that secure the touch-pad assembly to the palm-rest assembly.

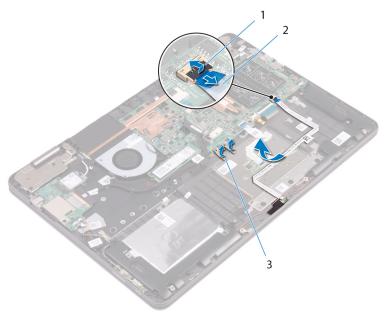

#### Figure 17. Removing the touch pad cable

- latch
- 2 status-light cable

3 tapes (2)

1

- **4** Open the latches, and then disconnect the touch-pad cable from the system board and the touch-pad assembly.
- **5** Remove the four screws (M2x2 Big Head) that secure the touchpad to the palm-rest assembly.

6 Lift the touchpad off the palm-rest assembly.

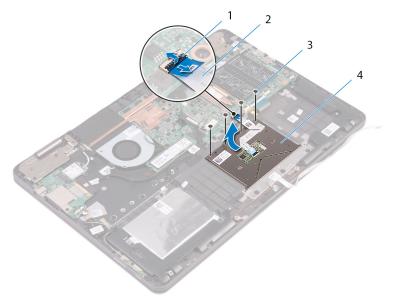

#### Figure 18. Removing the touchpad

- 1 latch
- 3 screws (4)

2 touch-pad cable

D⁄c

4 touchpad

# Replacing the touchpad

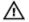

WARNING: Before working inside your computer, read the safety information that shipped with your computer and follow the steps in <u>Before</u> working inside your computer. After working inside your computer, follow the instructions in <u>After working inside your computer</u>. For more safety best practices, see the Regulatory Compliance home page at <u>www.dell.com/</u> regulatory\_compliance.

#### Procedure

- 1 Align the screw holes on the touch pad with the screw holes on the palm-rest assembly.
- **2** Replace the four screws (M2x2 Big Head) that secure the touch pad to the palm-rest assembly.
- **3** Adhere the tapes that secure the touch-pad assembly to the palm-rest assembly.
- **4** Slide both ends of the touch-pad cable into their respective connectors and close the latches to secure the cable.
- 5 Adhere the status-light board cable to the touch-pad assembly.
- 6 Slide the status-light board cable in to the connector on the system board and close the latch to secure the cable.

- 1 Replace the <u>battery</u>.
- 2 Replace the <u>base cover</u>.

# Removing the fan

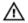

WARNING: Before working inside your computer, read the safety information that shipped with your computer and follow the steps in <u>Before</u> working inside your computer. After working inside your computer, follow the instructions in <u>After working inside your computer</u>. For more safety best practices, see the Regulatory Compliance home page at <u>www.dell.com/</u> regulatory\_compliance.

### Prerequisites

- 1 Remove the <u>base cover</u>.
- 2 Remove the <u>battery</u>.

- 1 Remove the two screws (M2x3) that secure the fan to the palm-rest assembly.
- 2 Disconnect the fan cable from the system board.
- **3** Peel off tape that secures the fan cable to the palm-rest assembly.

Lift the fan off the palm-rest assembly. 4

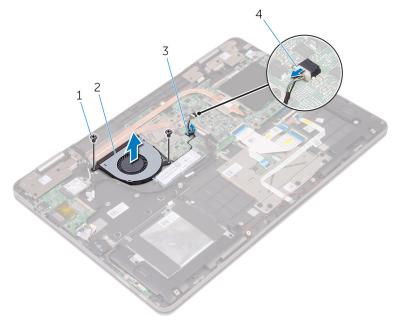

#### Figure 19. Removing the fan

| screws (2) | 2 | fan       |
|------------|---|-----------|
| tape       | 4 | fan cable |

3 tape

1

# Replacing the fan

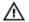

WARNING: Before working inside your computer, read the safety information that shipped with your computer and follow the steps in <u>Before</u> working inside your computer. After working inside your computer, follow the instructions in <u>After working inside your computer</u>. For more safety best practices, see the Regulatory Compliance home page at <u>www.dell.com/</u> regulatory\_compliance.

## Procedure

- 1 Align the screw holes on the fan with the screw holes on the palm-rest assembly.
- 2 Replace the two screws (M2x3) that secure the fan to the palm-rest assembly.
- **3** Connect the fan cable to the system board.

- 1 Replace the <u>battery</u>.
- 2 Replace the <u>base cover</u>.

# Removing the heat sink

WARNING: Before working inside your computer, read the safety information that shipped with your computer and follow the steps in <u>Before</u> working inside your computer. After working inside your computer, follow the instructions in <u>After working inside your computer</u>. For more safety best practices, see the Regulatory Compliance home page at <u>www.dell.com/</u> regulatory\_compliance.

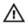

WARNING: The heat sink may become hot during normal operation. Allow sufficient time for the heat sink to cool before you touch it.

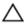

CAUTION: For maximum cooling of the processor, do not touch the heat transfer areas on the heat sink. The oils in your skin can reduce the heat transfer capability of the thermal grease.

#### Prerequisites

- 1 Remove the <u>base cover</u>.
- 2 Remove the <u>battery</u>.

## Procedure

1 In sequential order (as indicated on the heat sink), loosen the captive screws that secure the heat sink to the system board.

2 Lift the heat sink off the system board.

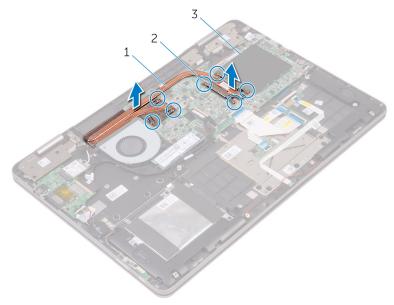

#### Figure 20. Removing the heat sink

1 heat sink

2 captive screws (7)

3 system board

# Replacing the heat sink

WARNING: Before working inside your computer, read the safety information that shipped with your computer and follow the steps in <u>Before</u> working inside your computer. After working inside your computer, follow the instructions in <u>After working inside your computer</u>. For more safety best practices, see the Regulatory Compliance home page at <u>www.dell.com/regulatory\_compliance</u>.

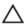

CAUTION: Incorrect alignment of the heat sink can damage the system board and processor.

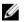

NOTE: The original thermal grease can be reused if the original system board and heat sink are reinstalled together. If either the system board or the heat sink is replaced, use the thermal pad provided in the kit to ensure that thermal conductivity is achieved.

## Procedure

- 1 Align the screw holes on the heat sink with the screw holes on the system board.
- 2 In sequential order (indicated on the heat sink), tighten the captive screws that secure the heat sink to the system board.

- 1 Replace the <u>battery</u>.
- 2 Replace the <u>base cover</u>.

## Removing the power-adapter port

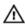

WARNING: Before working inside your computer, read the safety information that shipped with your computer and follow the steps in Before working inside your computer. After working inside your computer, follow the instructions in After working inside your computer. For more safety best practices, see the Regulatory Compliance home page at www.dell.com/ regulatory\_compliance.

### Prerequisites

- 1 Remove the base cover.
- 2 Remove the battery.

- Disconnect the power-adapter port cable from the system board. 1
- 2 Remove the screw (M2x3) that secures the power-adapter port to the palm-rest assembly.

**3** Lift the power-adapter port off the palm-rest assembly.

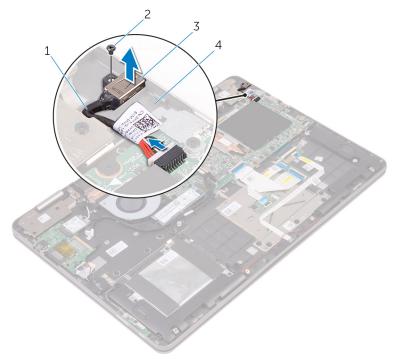

#### Figure 21. Removing the power-adapter port

- 1 power-adapter port cable 2 screw
- 3 power-adapter port 4 palm-rest assembly

# Replacing the power-adapter port

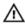

WARNING: Before working inside your computer, read the safety information that shipped with your computer and follow the steps in <u>Before</u> working inside your computer. After working inside your computer, follow the instructions in <u>After working inside your computer</u>. For more safety best practices, see the Regulatory Compliance home page at <u>www.dell.com/</u>regulatory\_compliance.

## Procedure

- 1 Place the power-adapter port into the slot on the palm-rest assembly.
- 2 Align the screw hole on the power-adapter port with the screw hole on the palm-rest assembly.
- **3** Replace the screw (M2x3) that secures the power-adapter port to the palm-rest assembly.
- 4 Connect the power-adapter port cable to the system board.

- 1 Replace the <u>battery</u>.
- 2 Replace the <u>base cover</u>.

## Removing the power and volumebuttons board

WARNING: Before working inside your computer, read the safety information that shipped with your computer and follow the steps in <u>Before</u> working inside your computer. After working inside your computer, follow the instructions in <u>After working inside your computer</u>. For more safety best practices, see the Regulatory Compliance home page at <u>www.dell.com/</u> regulatory\_compliance.

#### Prerequisites

- 1 Remove the <u>base cover</u>.
- 2 Remove the <u>battery</u>.
- **3** Remove the <u>coin-cell battery</u>.

- 1 Peel off the tape that secures the power and volume-buttons board cable to the palm-rest assembly.
- 2 Disconnect the power and volume-buttons board cable from the I/O board.
- **3** Remove the power and volume-buttons board cable from the routing guides on the palm-rest assembly.
- **4** Remove the screw (M2x3) that secures the power and volume-buttons board to the palm-rest assembly.

5 Lift the power and volume-buttons board off the palm-rest assembly.

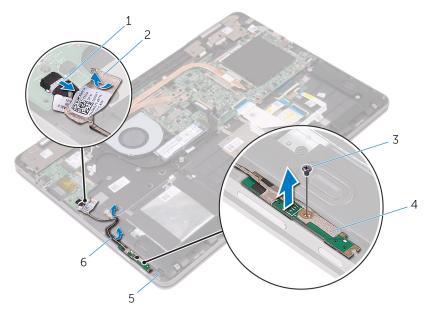

#### Figure 22. Removing the power and volume-buttons board

- 1 power and volume-buttons board cable
- 3 screw
- 5 palm-rest assembly

- 2 tape
- 4 power and volume-buttons board

6 routing guides (2)

## Replacing the power and volumebuttons board

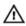

WARNING: Before working inside your computer, read the safety information that shipped with your computer and follow the steps in <u>Before</u> working inside your computer. After working inside your computer, follow the instructions in <u>After working inside your computer</u>. For more safety best practices, see the Regulatory Compliance home page at <u>www.dell.com/</u>regulatory\_compliance.

## Procedure

- 1 Align the screw hole on the power and volume-buttons board with the screw hole on the palm-rest assembly.
- **2** Replace the screw (M2x3) that secures the power and volume-buttons board to the palm-rest assembly.
- **3** Route the power and volume-buttons board cable through the routing guides on the palm-rest assembly.
- **4** Connect the power and volume-buttons board cable to the I/O board.
- **5** Adhere the tape that secures the power and volume-buttons board cable to the palm-rest assembly.

- 1 Replace the <u>coin-cell battery</u>.
- 2 Replace the <u>battery</u>.
- **3** Replace the <u>base cover</u>.

## Removing the graphics daughterboard

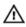

WARNING: Before working inside your computer, read the safety information that shipped with your computer and follow the steps in <u>Before</u> working inside your computer. After working inside your computer, follow the instructions in <u>After working inside your computer</u>. For more safety best practices, see the Regulatory Compliance home page at <u>www.dell.com/</u> regulatory\_compliance.

#### Prerequisites

- 1 Remove the <u>base cover</u>.
- 2 Remove the <u>battery</u>.
- **3** Remove the <u>heat sink</u>.

## Procedure

1 Remove the four screws (M2x3) from the graphics daughter-board brackets that secure the graphics daughter-board to the system board.

2 Lift the graphics daughter-board brackets off the palm-rest assembly.

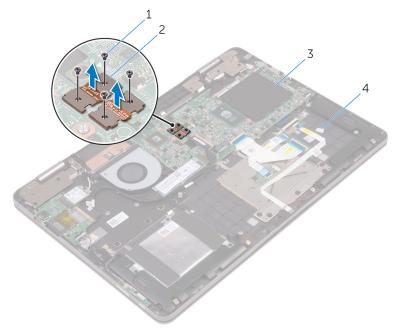

#### Figure 23. Removing the graphics daughter-board brackets

1 screws (4)

D/c

3 system board

- 2 graphics daughter-board brackets (2)
- 4 palm-rest assembly
- **3** Remove the two screws (M2x2 Big Head) that secure the graphics daughterboard to the palm-rest assembly.

4 Lift the graphics daughter-board off the palm-rest assembly.

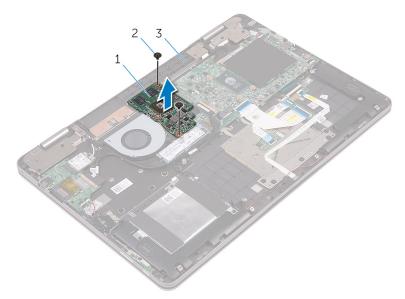

#### Figure 24. Removing the graphics daughter-board

- 1 graphics daughter-board 2
- screws (2)

3 palm-rest assembly

## Replacing the graphics daughterboard

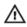

WARNING: Before working inside your computer, read the safety information that shipped with your computer and follow the steps in <u>Before</u> working inside your computer. After working inside your computer, follow the instructions in <u>After working inside your computer</u>. For more safety best practices, see the Regulatory Compliance home page at <u>www.dell.com/</u>regulatory\_compliance.

## Procedure

- 1 Align the screw holes on the graphics daughter-board with the screw holes on the palm-rest assembly.
- 2 Replace the two screws (M2x2 Big Head) that secure the graphics daughterboard to the palm-rest assembly.
- **3** Align the screw holes on the graphics daughter-board brackets with the screw holes on the graphics daughter-board and the system board.
- **4** Replace the four screws (M2x3) that secure the graphics daughter-board brackets to the graphics daughter-board and the system board.

- 1 Replace the <u>heat sink</u>.
- 2 Replace the <u>battery</u>.
- **3** Replace the <u>base cover</u>.

# Removing the I/O board

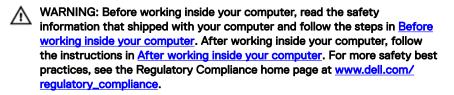

#### Prerequisites

- 1 Remove the <u>base cover</u>.
- 2 Remove the <u>battery</u>.
- **3** Remove the <u>wireless card</u>.

- 1 Peel off the tape that secures the I/O-board cable to the I/O board.
- 2 Open the latch and disconnect the I/O-board cable from the I/O board.
- **3** Disconnect the power and volume-buttons board cable from the I/O board.
- **4** Disconnect the coin-cell battery cable from the I/O board.
- **5** Remove the two screws (M2x3) that secure the I/O board to the palm-rest assembly.

6 Lift the I/O board off the palm-rest assembly.

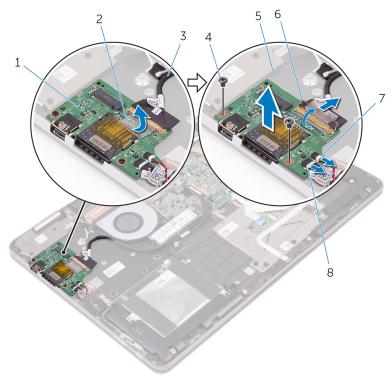

#### Figure 25. Removing the I/O board

1 I/O board

D//

- 3 I/O-board cable
- 5 palm-rest assembly
- 7 coin-cell battery cable

- 2 tape
- 4 screw
- 6 latch
- 8 power and volume-buttons board cable

# Replacing the I/O board

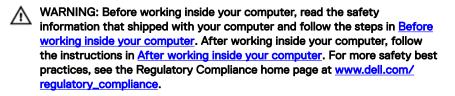

#### Procedure

- 1 Using the alignment posts, place the I/O board on the palm-rest assembly.
- **2** Align the screw holes on the I/O board with the screw holes on the palm-rest assembly.
- **3** Replace the two screws (M2x3) that secure the I/O board to the palm-rest assembly.
- 4 Connect the power and volume-buttons board cable and coin-cell battery cable to the I/O board.
- **5** Connect the I/O-board cable to the I/O board.
- 6 Adhere the tape that secures the I/O-board cable to the I/O board.

- 1 Replace the <u>wireless card</u>.
- 2 Replace the <u>battery</u>.
- **3** Replace the <u>base cover</u>.

# Removing the display assembly

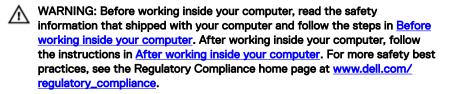

#### Prerequisites

- 1 Remove the <u>base cover</u>.
- 2 Remove the <u>battery</u>.
- **3** Remove the <u>wireless card</u>.

- 1 Peel off the tape that secures the antenna cables to the palm-rest assembly.
- 2 Peel off the tapes that secure the display cable and touch-screen board cable to the system board.
- **3** Open the latches and disconnect the display cable and the touch-screen board cable from the system board.

**4** Peel off the display cable and the touch-screen board cable from the system board.

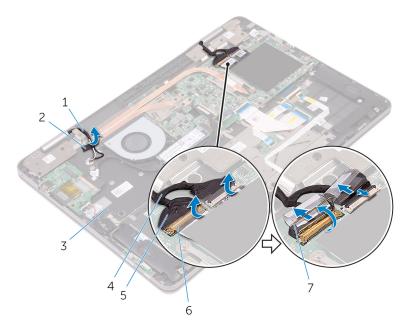

#### Figure 26. Disconnecting the cables

- 1 antenna cables (2)
- 3 palm-rest assembly
- 5 display cable
- 7 latches (2)

- 2 tape
- 4 touch-screen board cable
- 6 tapes (2)
- **5** Turn the computer over and open the display as far as possible.

## CAUTION: Place the computer on a soft and clean surface to avoid scratching the display.

6 Place the computer face down on a flat surface.

**7** Remove the four screws (M2.5x6 Big Head) that secure the display assembly to the palm-rest assembly.

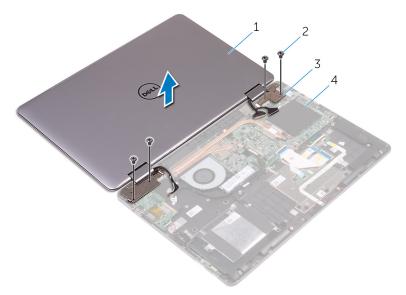

#### Figure 27. Removing the display assembly

1 display assembly

D/c

3 display hinges (2)

- 2 screws (4)
- 4 palm-rest assembly

8 Lift the display assembly off the palm-rest assembly.

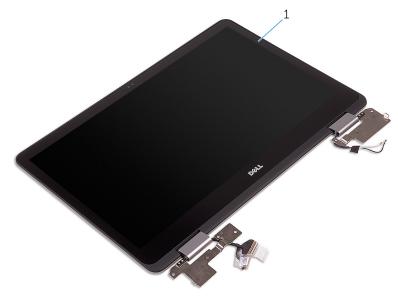

#### Figure 28. Display assembly

1 display assembly

# Replacing the display assembly

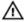

WARNING: Before working inside your computer, read the safety information that shipped with your computer and follow the steps in <u>Before</u> <u>working inside your computer</u>. After working inside your computer, follow the instructions in <u>After working inside your computer</u>. For more safety best practices, see the Regulatory Compliance home page at <u>www.dell.com/</u> <u>regulatory\_compliance</u>.

#### Procedure

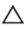

## CAUTION: Place the computer on a soft and clean surface to avoid scratching the display.

- 1 Place the display assembly on the palm-rest assembly.
- **2** Align the screw holes on the display hinges with the screw holes on the palmrest assembly.
- **3** Replace the four screws (M2.5x6 Big Head) that secure the display assembly to the palm-rest assembly.
- 4 Close the display and turn the computer over.
- 5 Adhere the tape that secures the antenna cables to the palm-rest assembly.
- 6 Slide the display cable and the touch-screen board cable into their respective connectors on the system board and close the latches to secure the cables.
- 7 Adhere the tapes that secure the display cable and the touch-screen board cable to their respective connectors on the system board.

## Post-requisites

- 1 Replace the <u>wireless card</u>.
- 2 Replace the <u>battery</u>.
- **3** Replace the <u>base cover</u>.

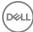

# Removing the system board

WARNING: Before working inside your computer, read the safety information that shipped with your computer and follow the steps in <u>Before</u> working inside your computer. After working inside your computer, follow the instructions in <u>After working inside your computer</u>. For more safety best practices, see the Regulatory Compliance home page at <u>www.dell.com/</u> regulatory\_compliance.

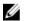

NOTE: Your computer's Service Tag is stored in the system board. You must enter the Service Tag in the BIOS setup program after you replace the system board.

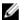

NOTE: Replacing the system board removes any changes you have made to the BIOS using the BIOS setup program. You must make the appropriate changes again after you replace the system board.

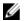

NOTE: Before disconnecting the cables from the system board, note the location of the connectors so that you can reconnect the cables correctly after you replace the system board.

#### Prerequisites

- 1 Remove the <u>base cover</u>.
- 2 Remove the <u>battery</u>.
- **3** Remove the <u>memory modules</u>.
- 4 Remove the <u>heat sink</u>.
- 5 Remove the <u>solid-state drive</u>.

- 1 Peel off the tapes that secure the display cable and touch-screen board cable to the system board.
- **2** Open the latches and disconnect the display cable and the touch-screen board cable from the system board.
- **3** Peel off the display cable and the touch-screen board cable from the system board.

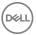

- 4 Peel off the tape that secures the I/O-board cable to the system board.
- **5** Open the latch and disconnect the I/O-board cable from the system board.

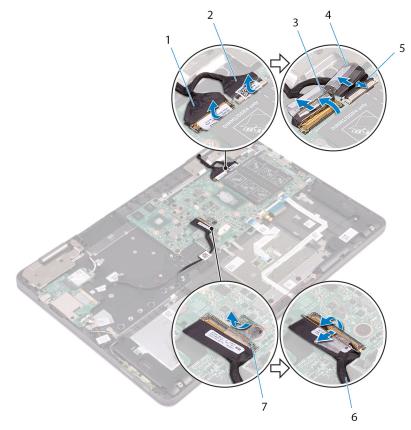

#### Figure 29. Disconnecting the cables

- **6** Using the pull tab, disconnect the hard-drive cable from the system board.
- 7 Disconnect the power-adapter cable from the system board.
- 8 Disconnect the speaker cable from the system board.

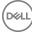

**9** Open the latch and disconnect the status-light board cable, keyboard cable, keyboard-backlight cable, and touch pad cable from the system board.

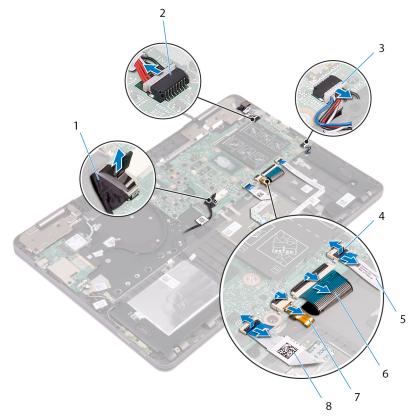

#### Figure 30. Disconnecting the cables

- 1 hard-drive cable
- 3 speaker cable
- 5 status-light board cable
- 7 keyboard-backlight cable
- 2 power-adapter port cable
- 4 latches (4)
- 6 keyboard cable
- 8 touch pad cable
- **10** Remove the four screws (M2x3) that secure the graphics daughter-board brackets to the graphics daughter-board and the system board.

**11** Remove the two screws (M2x3) that secure the USB Type-C bracket to the system board and the palm-rest assembly.

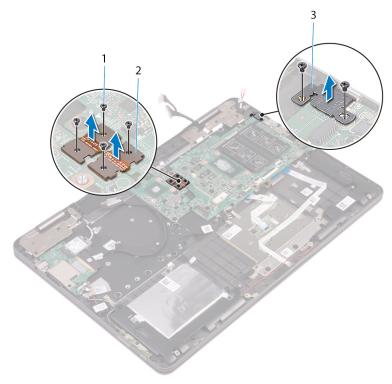

#### Figure 31. Removing the brackets

1 screws (6)

- 2 graphics daughter-board brackets
- 3 USB Type-C bracket
- **12** Remove the four screws (M2x2 Big Head) that secure the system board to the palm-rest assembly.

81

**13** Lift the system board off the palm-rest assembly.

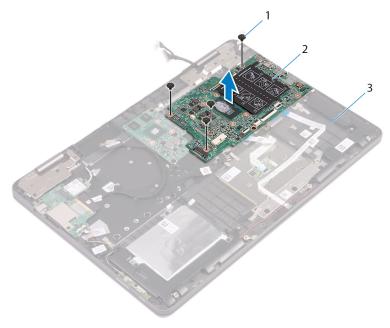

#### Figure 32. Removing the system board

1 screws (4)

2 system board

3 palm-rest assembly

# Replacing the system board

WARNING: Before working inside your computer, read the safety information that shipped with your computer and follow the steps in <u>Before</u> working inside your computer. After working inside your computer, follow the instructions in <u>After working inside your computer</u>. For more safety best practices, see the Regulatory Compliance home page at <u>www.dell.com/</u> regulatory\_compliance.

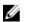

NOTE: Your computer's Service Tag is stored in the system board. You must enter the Service Tag in the BIOS setup program after you replace the system board.

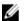

NOTE: Replacing the system board removes any changes you have made to the BIOS using the BIOS setup program. You must make the appropriate changes again after you replace the system board.

- 1 Align the screw holes on the system board with the screw holes on the palm-rest assembly.
- 2 Replace the four screws (M2x2 Big Head) that secure the system board to the palm-rest assembly.
- **3** Align the screw holes on the USB Type-C bracket with the screw holes on the system board and the palm-rest assembly.
- **4** Replace the two screws (M2x3) that secure the USB Type-C bracket to the system board and the palm-rest assembly.
- **5** Align the screw holes on the graphics daughter-board brackets with the screw holes on the graphics daughter-board and the system board.
- 6 Replace the four screws (M2x3) that secure the graphics daughter-board brackets to the graphics daughter-board and the system board.
- 7 Slide the status-light board cable, keyboard cable, keyboard backlight-cable, and touch pad cable in to their respective connectors on the system board and close the latch to secure the cable.
- 8 Connect the speaker cable to the system board.
- **9** Connect the power-adapter port cable to the system board.
- **10** Connect the hard-drive cable to the system board.

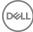

- **11** Connect the I/O-board cable to the system board and close the latch to secure the cable.
- 12 Adhere the tape that secures the I/O-board cable to the system board.
- **13** Slide the display cable and the touch-screen board cable into their respective connectors on the system board and close the latches to secure the cables.
- **14** Adhere the tapes that secure the display cable and touch-screen board cable to their respective connectors on the system board.

#### **Post-requisites**

- 1 Replace the <u>solid-state drive</u>.
- 2 Replace the <u>heat sink</u>.
- **3** Replace the <u>memory modules</u>.
- 4 Replace the <u>battery</u>.
- **5** Replace the <u>base cover</u>.

# Entering the Service Tag in the BIOS setup program

- 1 Turn on or restart your computer.
- **2** Press F2 when the Dell logo is displayed to enter the BIOS setup program.
- **3** Navigate to the **Main** tab and enter the Service Tag in the **Service Tag Input** field.

## Removing the keyboard

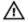

WARNING: Before working inside your computer, read the safety information that shipped with your computer and follow the steps in <u>Before</u> working inside your computer. After working inside your computer, follow the instructions in <u>After working inside your computer</u>. For more safety best practices, see the Regulatory Compliance home page at <u>www.dell.com/</u> <u>regulatory\_compliance</u>.

#### Prerequisites

- 1 Remove the <u>base cover</u>.
- 2 Remove the <u>battery</u>.
- **3** Remove the <u>memory modules</u>.
- **4** Remove the <u>solid-state drive</u>.
- **5** Remove the <u>wireless card</u>.
- 6 Remove the <u>fan</u>.
- 7 Remove the <u>display assembly</u>.
- 8 Remove the <u>graphics daughter-board</u>.
- 9 Remove the <u>heat sink</u>.
- **10** Remove the <u>I/O board</u>.
- 11 Remove the <u>power-adapter port</u>.
- **12** Remove the <u>system board</u>.

- 1 Remove the 17 screws (M2x2 Big Head) that secure the keyboard bracket to the palm-rest assembly.
- 2 Peel off the tapes that secure the keyboard bracket to the palm-rest assembly.

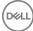

**3** Lift the keyboard bracket off the palm-rest assembly.

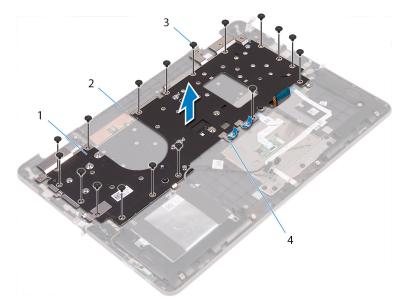

#### Figure 33. Removing the keyboard bracket

- 1 keyboard bracket 2 palm-
- 3 screws (17) 4
- 2 palm-rest assembly

- 4 tape
- **4** Remove the 18 screws (M1.2x1.4) that secure the keyboard to the palm-rest assembly.

**5** Lift the keyboard off the palm-rest assembly.

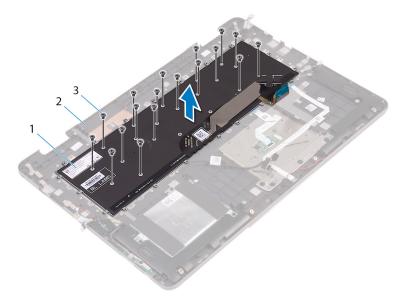

#### Figure 34. Removing the keyboard

- 1 keyboard
- 3 screws (18)

2 palm-rest assembly

# Replacing the keyboard

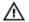

WARNING: Before working inside your computer, read the safety information that shipped with your computer and follow the steps in <u>Before</u> working inside your computer. After working inside your computer, follow the instructions in <u>After working inside your computer</u>. For more safety best practices, see the Regulatory Compliance home page at <u>www.dell.com/</u> regulatory\_compliance.

## Procedure

- 1 Align the screw holes on the keyboard with the screw holes on the palm-rest assembly.
- **2** Replace the 18 screws (M1.2x1.4) that secure the keyboard to the palm-rest assembly.
- **3** Align the screw holes on the keyboard bracket with the screw holes on the palm-rest assembly.
- **4** Replace the 17 screws (M2x2 Big Head) that secure the keyboard bracket to the palm-rest assembly.
- 5 Adhere the tapes that secure the keyboard bracket to the palm-rest assembly.

#### **Post-requisites**

- 1 Replace the <u>system board</u>.
- 2 Replace the <u>power-adapter port</u>.
- **3** Replace the <u>I/O board</u>.
- 4 Replace the <u>heat sink</u>.
- **5** Replace the <u>graphics daughter-board</u>.
- 6 Replace the <u>display assembly</u>.
- 7 Replace the <u>fan</u>.
- 8 Replace the <u>wireless card</u>.
- 9 Replace the <u>solid-state drive</u>.
- **10** Replace the <u>memory modules</u>.
- **11** Replace the <u>battery</u>.

**12** Replace the <u>base cover</u>.

## Removing the palm rest

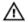

WARNING: Before working inside your computer, read the safety information that shipped with your computer and follow the steps in <u>Before</u> working inside your computer. After working inside your computer, follow the instructions in <u>After working inside your computer</u>. For more safety best practices, see the Regulatory Compliance home page at <u>www.dell.com/</u> regulatory\_compliance.

#### Prerequisites

- 1 Remove the <u>base cover</u>.
- 2 Remove the <u>battery</u>.
- **3** Remove the <u>memory modules</u>.
- **4** Remove the <u>coin-cell battery</u>.
- 5 Remove the <u>solid-state drive</u>.
- 6 Follow the procedure from step 1 to step 3 in "<u>Removing the hard drive</u>".
- 7 Remove the <u>wireless card</u>.
- 8 Remove the <u>fan</u>.
- 9 Remove the <u>status-light board</u>.
- **10** Remove the <u>touch pad</u>.
- **11** Remove the <u>display assembly</u>.
- **12** Remove the <u>graphics daughter-board</u>.
- **13** Remove the <u>heat sink</u>.
- **14** Remove the <u>I/O board</u>.
- **15** Remove the <u>keyboard</u>.
- 16 Remove the <u>power-adapter port</u>.
- 17 Remove the <u>power and volume-buttons board</u>.
- **18** Remove the <u>speakers</u>.
- **19** Remove the <u>system board</u>.

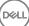

## Procedure

After performing the steps in prerequisites we are left with the palm rest.

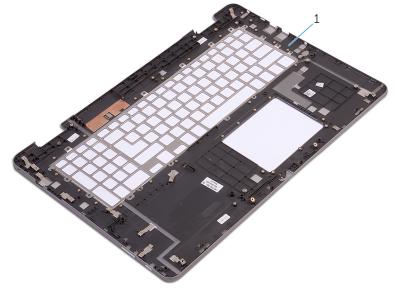

#### Figure 35. Removing the palm rest

1 palm rest

D/c

# Replacing the palm rest

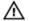

WARNING: Before working inside your computer, read the safety information that shipped with your computer and follow the steps in <u>Before</u> working inside your computer. After working inside your computer, follow the instructions in <u>After working inside your computer</u>. For more safety best practices, see the Regulatory Compliance home page at <u>www.dell.com/</u> regulatory\_compliance.

#### Procedure

Place the palm rest on a flat surface.

#### **Post-requisites**

- 1 Replace the <u>system board</u>.
- 2 Replace the <u>speakers</u>.
- 3 Replace the <u>power and volume-buttons board</u>.
- **4** Replace the <u>power-adapter port</u>.
- **5** Replace the <u>keyboard</u>.
- 6 Replace the <u>I/O board</u>.
- 7 Replace the <u>heat sink</u>.
- 8 Replace the graphics daughter-board.
- 9 Replace the <u>display assembly</u>.
- **10** Replace the <u>touch pad</u>.
- 11 Replace the <u>status-light board</u>.
- 12 Replace the <u>fan</u>.
- **13** Replace the <u>wireless card</u>.
- 14 Follow the procedure from step 4 to step 6 in "<u>Replacing the hard drive</u>".
- **15** Replace the <u>solid-state drive</u>.
- **16** Replace the <u>coin-cell battery</u>.
- **17** Replace the <u>memory modules</u>.
- **18** Replace the <u>battery</u>.

**19** Replace the <u>base cover</u>.

# Removing the display panel

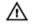

WARNING: Before working inside your computer, read the safety information that shipped with your computer and follow the steps in <u>Before</u> working inside your computer. After working inside your computer, follow the instructions in <u>After working inside your computer</u>. For more safety best practices, see the Regulatory Compliance home page at <u>www.dell.com/</u> <u>regulatory\_compliance</u>.

## Prerequisites

- 1 Remove the <u>base cover</u>.
- 2 Remove the <u>battery</u>.
- **3** Remove the <u>wireless card</u>.
- 4 Remove the <u>display assembly</u>.

- 1 Remove the display cable from the routing guide inside the hinge cover.
- **2** Using a plastic scribe, release the tabs that secure the display-panel assembly to the display back-cover and antenna assembly.

**3** Lift the display-panel assembly off the display back-cover and antenna assembly.

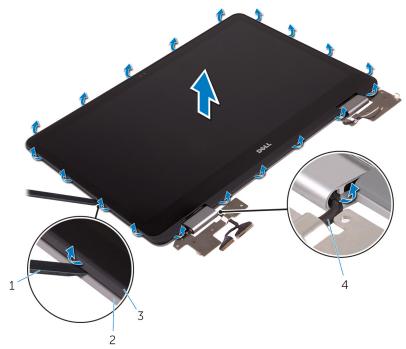

#### Figure 36. Removing the display-panel assembly

1 plastic scribe

- 2 display back-cover and antenna assembly
- 3 display-panel assembly
- 4 display cable

## CAUTION: Place the display-panel assembly on a soft and clean surface to avoid scratching the display.

- **4** Turn the display-panel assembly over and place it on a flat surface with the display facing down.
- **5** Remove the <u>camera</u>.

6 Remove the <u>sensor board</u>.

7 Remove the <u>display cable</u>.

After performing the above steps, we are left with the display panel.

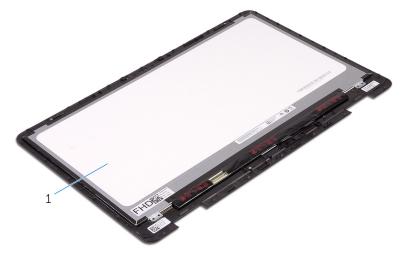

#### Figure 37. Display panel

1 display panel

# Replacing the display panel

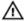

WARNING: Before working inside your computer, read the safety information that shipped with your computer and follow the steps in <u>Before</u> working inside your computer. After working inside your computer, follow the instructions in <u>After working inside your computer</u>. For more safety best practices, see the Regulatory Compliance home page at <u>www.dell.com/</u> <u>regulatory\_compliance</u>.

#### Procedure

- 1 Place the display panel on a flat surface.
- 2 Replace the <u>display cable</u>.
- **3** Replace the <u>sensor board</u>.
- 4 Replace the <u>camera</u>.
- **5** Turn the display-panel assembly over.
- 6 Route the display cable through the routing guide inside the hinge cover.
- 7 Align the tabs on the display-panel assembly with the slots on the display backcover and antenna assembly and gently snap the display-panel assembly into place.

#### **Post-requisites**

- 1 Replace the <u>display assembly</u>.
- 2 Replace the <u>wireless card</u>.
- **3** Replace the <u>battery</u>.

4 Replace the <u>base cover</u>.

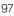

# Removing the display back-cover and antenna assembly

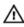

WARNING: Before working inside your computer, read the safety information that shipped with your computer and follow the steps in <u>Before</u> working inside your computer. After working inside your computer, follow the instructions in <u>After working inside your computer</u>. For more safety best practices, see the Regulatory Compliance home page at <u>www.dell.com/</u> regulatory\_compliance.

#### Prerequisites

- 1 Remove the <u>base cover</u>.
- 2 Remove the <u>battery</u>.
- **3** Remove the <u>wireless card</u>.
- **4** Remove the <u>display assembly</u>.
- **5** Follow the procedure from step 1 to step 3 in "<u>Removing the display panel</u>".

## Procedure

After performing all the prerequisites, we are left with the display back-cover and antenna assembly.

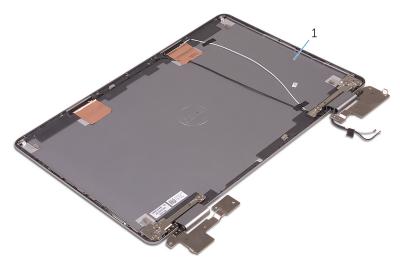

Figure 38. Display back-cover and antenna assembly

1 display back-cover and antenna assembly

Del

# Replacing the display back-cover and antenna assembly

WARNING: Before working inside your computer, read the safety information that shipped with your computer and follow the steps in <u>Before</u> working inside your computer. After working inside your computer, follow the instructions in <u>After working inside your computer</u>. For more safety best practices, see the Regulatory Compliance home page at <u>www.dell.com/</u> regulatory\_compliance.

## Procedure

Place the display back-cover and antenna assembly on a flat surface.

## **Post-requisites**

- 1 Follow the procedure from step 6 to step 8 in "<u>Replacing the display panel</u>".
- 2 Replace the <u>display assembly</u>.
- **3** Replace the <u>wireless card</u>.
- 4 Replace the <u>battery</u>.
- **5** Replace the <u>base cover</u>.

## Removing the camera

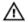

WARNING: Before working inside your computer, read the safety information that shipped with your computer and follow the steps in <u>Before</u> working inside your computer. After working inside your computer, follow the instructions in <u>After working inside your computer</u>. For more safety best practices, see the Regulatory Compliance home page at <u>www.dell.com/</u> regulatory\_compliance.

#### Prerequisites

- 1 Remove the <u>base cover</u>.
- 2 Remove the <u>battery</u>.
- **3** Remove the <u>wireless card</u>.
- **4** Remove the <u>display assembly</u>.
- **5** Follow the procedure from step 1 to step 4 in "<u>Removing the display panel</u>".

- **1** Using a plastic scribe, gently pry the camera module off the display-panel assembly.
- 2 Turn the camera module over.

**3** Disconnect the camera cable from the camera module.

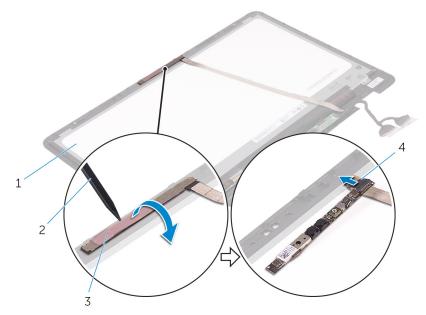

#### Figure 39. Removing the camera

- 1 display-panel assembly
- 3 camera module

- 2 plastic scribe
- 4 camera cable

# Replacing the camera

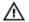

WARNING: Before working inside your computer, read the safety information that shipped with your computer and follow the steps in <u>Before</u> working inside your computer. After working inside your computer, follow the instructions in <u>After working inside your computer</u>. For more safety best practices, see the Regulatory Compliance home page at <u>www.dell.com/</u> regulatory\_compliance.

## Procedure

- 1 Connect the camera cable to the camera module.
- 2 Turn the camera module over.
- **3** Using the alignment post, adhere the camera to the display-panel assembly.

#### **Post-requisites**

- 1 Follow the procedure from step 6 to step 8 in "<u>Replacing the display panel</u>".
- 2 Replace the <u>display assembly</u>.
- **3** Replace the <u>wireless card</u>.
- 4 Replace the <u>battery</u>.
- **5** Replace the <u>base cover</u>.

# Removing the sensor board

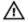

WARNING: Before working inside your computer, read the safety information that shipped with your computer and follow the steps in <u>Before</u> <u>working inside your computer</u>. After working inside your computer, follow the instructions in <u>After working inside your computer</u>. For more safety best practices, see the Regulatory Compliance home page at <u>www.dell.com/</u> <u>regulatory\_compliance</u>.

## Prerequisites

- 1 Remove the <u>base cover</u>.
- 2 Remove the <u>battery</u>.
- **3** Remove the <u>wireless card</u>.
- **4** Remove the <u>display assembly</u>.
- **5** Follow the procedure from step 1 to step 4 in "<u>Removing the display panel</u>".

- 1 Remove the screw (M2x2 Big Head) that secures the sensor board to the display-panel assembly.
- **2** Peel off the tape that secures the sensor-board cable to the sensor board.
- **3** Open the latch and disconnect the sensor-board cable from the sensor board.

4 Lift the sensor board off the display-panel assembly.

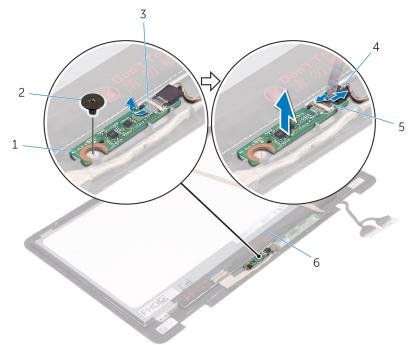

#### Figure 40. Removing the sensor-board cable

- 1 sensor board
- 3 tape
- 5 latch

- 2 screw
- 4 sensor-board cable

# Replacing the sensor board

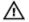

WARNING: Before working inside your computer, read the safety information that shipped with your computer and follow the steps in <u>Before</u> working inside your computer. After working inside your computer, follow the instructions in <u>After working inside your computer</u>. For more safety best practices, see the Regulatory Compliance home page at <u>www.dell.com/</u> regulatory\_compliance.

## Procedure

- 1 Align the sensor board on the display-panel assembly and snap the sensor board in place.
- 2 Slide the sensor-board cable into the connector on sensor board and press down the latch to secure the cable.
- **3** Adhere the tape that secures the sensor-board cable to the sensor board.
- **4** Replace the screw (M2x2 Big Head) that secures the sensor board to the display-panel assembly.

## **Post-requisites**

- 1 Follow the procedure from step 6 to step 8 in "<u>Replacing the display panel</u>".
- 2 Replace the <u>display assembly</u>.
- **3** Replace the <u>wireless card</u>.
- 4 Replace the <u>battery</u>.
- **5** Replace the <u>base cover</u>.

# Removing the display cable

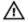

WARNING: Before working inside your computer, read the safety information that shipped with your computer and follow the steps in <u>Before</u> working inside your computer. After working inside your computer, follow the instructions in <u>After working inside your computer</u>. For more safety best practices, see the Regulatory Compliance home page at <u>www.dell.com/</u> <u>regulatory\_compliance</u>.

## Prerequisites

- 1 Remove the <u>base cover</u>.
- 2 Remove the <u>battery</u>.
- **3** Remove the <u>wireless card</u>.
- **4** Remove the <u>display assembly</u>.
- **5** Follow the procedure from step 1 to step 4 in "<u>Removing the display panel</u>".

- 1 Peel off the tapes that secure the display cable to the display-panel assembly and sensor board.
- **2** Open the latches and disconnect the display cable from the display-panel assembly and the sensor board.

**3** Lift the display cable off the display-panel assembly.

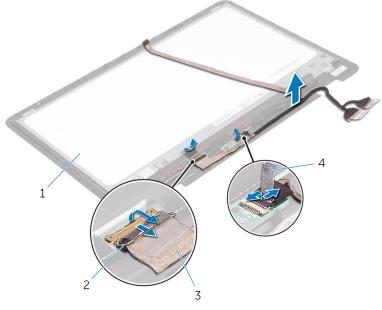

#### Figure 41. Removing the display cable

- 1 display-panel assembly
- 2 latches (2)

3 display cables (2)

4 tapes (2)

## Replacing the display cable

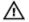

WARNING: Before working inside your computer, read the safety information that shipped with your computer and follow the steps in <u>Before</u> working inside your computer. After working inside your computer, follow the instructions in <u>After working inside your computer</u>. For more safety best practices, see the Regulatory Compliance home page at <u>www.dell.com/</u> regulatory\_compliance.

## Procedure

- 1 Slide the display cable into their respective connectors on the display-panel assembly and sensor board and close the latches to secure the cable.
- **2** Adhere the tapes that secure the display cable to the display-panel assembly and sensor board.

## **Post-requisites**

- 1 Follow the procedure from step 6 to step 8 in "<u>Replacing the display panel</u>".
- 2 Replace the <u>display assembly</u>.
- **3** Replace the <u>wireless card</u>.
- **4** Replace the <u>battery</u>.
- 5 Replace the <u>base cover</u>.

## **Downloading drivers**

## Downloading the audio driver

- 1 Turn on your computer.
- 2 Go to www.dell.com/support.
- 3 Click or tap **Product support**, enter the Service Tag of your computer, and then click or tap **Submit**.

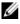

NOTE: If you do not have the Service Tag, use the auto-detect feature or manually browse for your computer model.

- 4 Click or tap **Drivers & downloads**  $\rightarrow$  **Find it myself**.
- 5 Scroll down the page and expand Audio.
- 6 Click or tap **Download** to download the audio driver for your computer.
- 7 After the download is complete, navigate to the folder where you saved the audio driver file.
- 8 Double-click or double-tap the audio driver file icon and follow the instructions on the screen to install the driver.

## Downloading the graphics driver

- 1 Turn on your computer.
- 2 Go to www.dell.com/support.
- 3 Click or tap **Product support** enter the Service Tag of your computer, and then click or tap Submit.

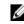

NOTE: If you do not have the Service Tag, use the auto-detect feature or manually browse for your computer model.

- 4 Click or tap **Drivers & downloads**  $\rightarrow$  **Find it myself**.
- Scroll down the page and expand Video. 5
- 6 Click or tap **Download** to download the graphics driver for your computer.
- 7 After the download is complete, navigate to the folder where you saved the graphics driver file.
- 8 Double-click or double-tap the graphics driver file icon and follow the instructions on the screen.

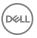

## Downloading the USB 3.0 driver

- 1 Turn on your computer.
- 2 Go to www.dell.com/support.
- 3 Click or tap **Product support** enter the Service Tag of your computer, and then click or tap Submit.

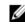

#### NOTE: If you do not have the Service Tag, use the auto-detect feature or manually browse for your computer model.

- 4 Click or tap **Drivers & downloads**  $\rightarrow$  **Find it myself**.
- 5 Scroll down the page and expand Chipset.
- 6 Click or tap **Download** to download the USB 3.0 driver for your computer.
- 7 After the download is complete, navigate to the folder where you saved the USB 3.0 driver file.
- 8 Double-click or double-tap the driver file icon and follow the instructions on screen.

## Downloading the Wi-Fi driver

- 1 Turn on your computer.
- 2 Go to www.dell.com/support.
- 3 Click or tap **Product support** enter the Service Tag of your computer, and then click or tap Submit.

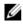

NOTE: If you do not have the Service Tag, use the auto-detect feature or manually browse for your computer model.

- 4 Click or tap **Drivers & downloads**  $\rightarrow$  **Find it myself**.
- 5 Scroll down the page and expand Network.
- 6 Click or tap **Download** to download the Wi-Fi driver for your computer.
- After the download is complete, navigate to the folder where you saved the Wi-7 Fi driver file.
- 8 Double-click or double-tap the driver file icon and follow the on-screen instructions to install the driver.

## Downloading the media-card reader driver

Turn on your computer. 1

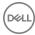

- 2 Go to www.dell.com/support.
- 3 Click **Product support**, enter the Service Tag of your computer, and then click Submit.

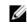

NOTE: If you do not have the Service Tag, use the auto-detect feature or manually browse for your computer model.

- 4 Click Drivers & downloads  $\rightarrow$  Find it myself.
- 5 Scroll down the page and expand Chipset.
- 6 Click **Download** to download the media-card reader driver for your computer.
- 7 After the download is complete, navigate to the folder where you saved the card reader driver file.
- 8 Double-click the card reader driver file icon and follow the instructions on the screen.

### Downloading the chipset driver

- 1 Turn on your computer.
- 2 Go to www.dell.com/support.
- 3 Click or tap **Product support**, enter the Service Tag of your computer, and then click or tap Submit.

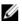

NOTE: If you do not have the Service Tag, use the auto-detect feature or manually browse for your computer model.

- 4 Click or tap **Drivers & downloads**  $\rightarrow$  **Find it myself**.
- 5 Scroll down the page and expand Chipset.
- 6 Click or tap **Download** to download the chipset driver for your computer.
- 7 After the download is complete, navigate to the folder where you saved the chipset driver file.
- 8 Double-click or double-tap the chipset driver file icon and follow the instructions on the screen.

### Downloading the network driver

- 1 Turn on your computer.
- 2 Go to www.dell.com/support.

Click Product support enter the Service Tag of your computer and click Submit. 3

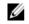

NOTE: If you do not have the Service Tag, use the auto-detect feature or manually browse for your computer model.

- 4 Click Drivers & downloads → Find it myself.
- 5 Scroll down the page and expand Network.
- 6 Click **Download** to download the network driver for your computer.
- 7 Save the file, and after the download is complete, navigate to the folder where you saved the network driver file.
- 8 Double-click the network driver file icon and follow the instructions on screen.

## System setup

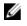

NOTE: Depending on the computer and its installed devices, the items listed in this section may or may not be displayed.

## **Boot Sequence**

Boot Sequence allows you to bypass the System Setup–defined boot device order and boot directly to a specific device (for example: optical drive or hard drive). During the Power-on Self Test (POST), when the Dell logo appears. you can:

- · Access System Setup by pressing F2 key
- · Bring up the one-time boot menu by pressing F12 key

The one-time boot menu displays the devices that you can boot from including the diagnostic option. The boot menu options are:

- · Removable Drive (if available)
- STXXXX Drive

#### NOTE: XXX denotes the SATA drive number.

- Optical Drive (if available)
- Diagnostics

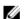

#### NOTE: Choosing Diagnostics, will display the ePSA diagnostics screen.

The boot sequence screen also displays the option to access the System Setup screen.

## Navigation keys

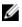

NOTE: For most of the System Setup options, changes that you make are recorded but do not take effect until you restart the system.

| Keys Nav | vigation |
|----------|----------|
|----------|----------|

Up arrow Moves to the previous field.

| Keys       | Navigation                                                                             |
|------------|----------------------------------------------------------------------------------------|
| Down arrow | Moves to the next field.                                                               |
| Enter      | Selects a value in the selected field (if applicable) or follow the link in the field. |
| Spacebar   | Expands or collapses a drop-down list, if applicable.                                  |
| Tab        | Moves to the next focus area.                                                          |
|            | NOTE: For the standard graphics browser only.                                          |
| Faa        | Moves to the provious page uptil you view the main series                              |

Esc Moves to the previous page until you view the main screen. Pressing Esc in the main screen displays a message that prompts you to save any unsaved changes and restarts the system.

## **BIOS overview**

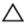

CAUTION: Unless you are an expert computer user, do not change the settings in the BIOS Setup program. Certain changes can make your computer work incorrectly.

NOTE: Before you change BIOS Setup program, it is recommended that you write down the BIOS Setup program screen information for future reference.

Use the BIOS Setup program for the following purposes:

- Get information about the hardware installed in your computer, such as the amount of RAM and the size of the hard drive.
- · Change the system configuration information.
- Set or change a user-selectable option, such as the user password, type of hard drive installed, and enabling or disabling base devices.

## Entering BIOS setup program

**1** Turn on (or restart) your computer.

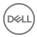

- **2** During POST, when the DELL logo is displayed, watch for the F2 prompt to appear, and then press F2 immediately.
  - NOTE: The F2 prompt indicates that the keyboard is initialized. This prompt can appear very quickly, so you must watch for it, and then press F2. If you press F2 before the F2 prompt, this keystroke is lost. If you wait too long and the operating system logo appears, continue to wait until you see the desktop. Then, turn off your computer and try again.

### System setup options

NOTE: Depending on this computer and its installed devices, the items listed in this section may or may not appear.

| General-System Information |                                                    |
|----------------------------|----------------------------------------------------|
| System Information         |                                                    |
| BIOS Version               | Displays the BIOS version number.                  |
| Service Tag                | Displays the Service Tag of the computer.          |
| Asset Tag                  | Displays the Asset Tag of the computer.            |
| Ownership Tag              | Displays the ownership tag of the computer.        |
| Manufacture Date           | Displays the manufacture date of the computer.     |
| Ownership Date             | Displays the ownership date of the computer.       |
| Express Service Code       | Displays the express service code of the computer. |
| Memory Information         |                                                    |
| Memory Installed           | Displays the total computer memory installed.      |
| Memory Available           | Displays the total computer memory available.      |
| Memory Speed               | Displays the memory speed.                         |
| Memory Channel Mode        | Displays single or dual channel mode.              |
| Memory Technology          | Displays the technology used for the memory.       |
| DIMM A Size                | Displays the DIMM A memory size.                   |
| DIMM B Size                | Displays the DIMM B memory size.                   |

#### **General-System Information**

| Processor I | nformation |
|-------------|------------|
|-------------|------------|

| Processor Type        | Displays the processor type.                                   |
|-----------------------|----------------------------------------------------------------|
| Core Count            | Displays the number of cores on the processor.                 |
| Processor ID          | Displays the processor identification code.                    |
| Current Clock Speed   | Displays the current processor clock speed.                    |
| Minimum Clock Speed   | Displays the minimum processor clock speed.                    |
| Maximum Clock Speed   | Displays the maximum processor clock speed.                    |
| Processor L2 Cache    | Displays the processor L2 Cache size.                          |
| Processor L3 Cache    | Displays the processor L3 Cache size.                          |
| HT Capable            | Displays whether the processor is HyperThreading (HT) capable. |
| 64-Bit Technology     | Displays whether 64-bit technology is used.                    |
| Device Information    |                                                                |
| SATA-0                | Displays the SATA-0 device information of the computer.        |
| SATA-2                | Displays the SATA-2 device information of the computer.        |
| M.2 PCIe SSD-0        | Displays the M.2 PCIe SSD information of the computer.         |
| Video Controller      | Displays the video controller type of the computer.            |
| dGPU Video Controller | Displays the discrete graphics information of the computer.    |
| Video BIOS Version    | Displays the video BIOS version of the computer.               |
| Video Memory          | Displays the video memory information of the computer.         |
| Panel Type            | Displays the Panel Type of the computer.                       |
| Native Resolution     | Displays the native resolution of the computer.                |
| Audio Controller      | Displays the audio controller information of the computer.     |

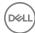

#### **General-System Information**

| Wi-Fi Device                 | Displays the wireless device information of the computer.                                                                               |
|------------------------------|----------------------------------------------------------------------------------------------------|
| Bluetooth Device             | Displays the bluetooth device information of the computer.                                                                              |
| Battery Information          | Displays the battery health information.                                                                                                |
| Boot Sequence                |                                                                                                    |
| Boot Sequence                | Displays the boot sequence.                                                                                                    |
| Boot List Option             | Displays the available boot options.                                                                                                    |
| Advanced Boot Options        |                                                                                                    |
| Enable Legacy Option<br>ROMs | Enable or disable the Legacy Option ROMs.                                                                                               |
| Enable UEFI Network<br>Stack | Enable or disable UEFI Network Stack.                                                                                                   |
| UEFI Boot Path Security      | Enable or disable the system to prompt the user to<br>enter the Admin password when booting a UEFI<br>boot path from the F12 boot menu. |
| Date/Time                    | Displays the current date in MM/DD/YY format and current time in HH:MM:SS AM/PM format.                                                 |

#### Table 4. System setup options—System Configuration menu

| System Configuration |                                                                                                    |
|----------------------|----------------------------------------------------------------------------------------------------|
| SATA Operation       | Configure operating mode of the integrated SATA hard drive controller.                                             |
| Drives               | Enable or disable various drives on board.                                                                         |
| SMART Reporting      | Enable or disable SMART Reporting during system startup.                                                           |
| USB Configuration    |                                                                                                    |
| Enable Boot Support  | Enable or disable booting from USB mass storage devices such as external hard drive, optical drive, and USB drive. |

#### System Configuration

| .,                                 |                                                                                         |
|------------------------------------|-----------------------------------------------------------------------------------------|
| Enable External USB Port           | Enable or disable booting from USB mass storage devices connected to external USB port. |
| USB PowerShare                     | Enable or disable charging external devices through the USB PowerShare port.            |
| Audio                              | Enable or disable the integrated audio controller.                                      |
| Keyboard Illumination              | Configure the operating mode of the keyboard illumination feature.                      |
| Keyboard Backlight with<br>AC      | Enable or disable the keyboard backlight.                                               |
| Miscellaneous Devices              | Enable or disable various onboard devices.                                              |
| Enable Camera                      | Enable or disable the camera.                                                           |
| Enable Secure Digital (SD)<br>Card | Enable or disable the SD card.                                                          |

#### Table 5. System setup options—Video menu

| Video          |                                                                  |
|----------------|------------------------------------------------------------------|
| LCD Brightness | Set the panel brightness independently for Battery and AC power. |

#### Table 6. System setup options—Security menu

| Security               |                                                                                                    |
|------------------------|----------------------------------------------------------------------------------------------------|
| Strong Password        | Enable or disable strong passwords.                                                                          |
| Password Configuration | Control the minimum and maximum number of<br>characters allowed for Admin and System<br>passwords.           |
| Password Bypass        | Bypass the System (Boot) Password and the<br>internal HDD password prompts during a system<br>restart.       |
| Password Change        | Enable or disable changes to the System and Hard<br>Disk passwords when an administrator password is<br>set. |

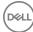

#### Security

| Non-Admin Setup Changes          | Determines whether changes to the setup option<br>are permitted when an administrator password is<br>set. |
|----------------------------------|----------------------------------------------------------------------------------------------------|
| UEFI Capsule Firmware<br>Updates | Enable or disable BIOS updates through UEFI<br>capsule update packages.                                   |
| PTT Security                     | Enable or disable Platform Trust Technology (PTT) visibility to the operating system.                     |
| Computrace(R)                    | Enable or disable the BIOS module interface of the optional Computrace(R) Service from Absolute Software. |
| CPU XD Support                   | Enable or disable the Execute Disable mode of the Processor.                                              |
| Admin Setup Lockout              | Enable to prevent users from entering Setup when an Admin Password is set.                                |

#### Table 7. System setup options—Secure Boot menu

| Secure Boot                   |                                                     |  |
|-------------------------------|-----------------------------------------------------|--|
| Secure Boot Enable            | Enable or disable the secure boot feature.          |  |
| Expert Key Management         |                                                     |  |
| Expert Key Management         | Enable or disable Expert Key Management.            |  |
| Custom Mode Key<br>Management | Select the custom values for expert key management. |  |

#### Table 8. System setup options—Intel Software Guard Extensions menu

| Intel Software Guard Extensions |                                                                         |  |
|---------------------------------|-------------------------------------------------------------------------|--|
| Intel SGX Enable                | Enable or disable Intel Software Guard Extensions.                      |  |
| Enclave Memory Size             | Set the Intel Software Guard Extensions Enclave<br>Reserve Memory Size. |  |
| Performance                     |                                                                         |  |
| Multi Core Support              | Enable multiple cores.<br>Default: Enabled.                             |  |

| Intel Software Guard Extensi<br>Intel SpeedStep | Enable or disable Intel Speedstep Technology.<br>Default: Enabled.                                                                                                    |  |
|-------------------------------------------------|----------------------------------------------------------------------------------------------------|--|
|                                                 | NOTE: If enabled, the processor clock speed<br>and core voltage are adjusted dynamically<br>based on the processor load.                                                                                                    |  |
| C-States Control                                | Enable or disable additional processor sleep states.<br>Default: Enabled.                                                                                                    |  |
| Intel TurboBoost                                | Enable or disable Intel TurboBoost mode of the<br>processor.<br>Default: Enabled.                                                                                                    |  |
| HyperThread control                             | Enable or disable HyperThreading in the processor.<br>Default: Enabled.                                                                                                    |  |
| Power Management                                |                                                                                                    |  |
| AC Behavior                                     | Enables the system to turn on automatically, when AC is inserted.                                                                                                    |  |
| Enable Intel Speed Shift<br>Technology          | Enable or disable Intel Speed Shift Technology.                                                                                                    |  |
| Auto on Time                                    | Enable to set the computer to turn on automatically<br>every day or on a preselected date and time. This<br>option can be configured only if the Auto On Time is<br>set to Everyday, Weekdays or Selected Days.<br>Default: Disabled. |  |
| USB Wake Support                                | Enable the USB devices to wake the computer from Standby.                                                                                                    |  |
| Advanced Battery Charge<br>Configuration        | Enable Advanced Battery Charge Configuration from the beginning of the day to a specified work period.                                                                                                    |  |
| Primary Battery Charge<br>Configuration         | Set the primary battery charge settings with a preselected custom charge start and stop. Default: Adaptive.                                                                                                    |  |
| POST Behavior                                   |                                                                                                    |  |
| Adapter Warnings                                | Enable adapter warnings.                                                                                                    |  |
| , aptor Marningo                                |                                                                                                    |  |

#### Intel Software Guard Extensions

|                       | Default: Enabled.                                                  |
|-----------------------|--------------------------------------------------------------------|
| Numlock Enable        | Enable or disable Numlock.<br>Default: Enable Numlock.             |
| Fn Lock Options       | Enable or disable the Fn lock mode.                                |
| Fastboot              | Enable to set the speed of the boot process.<br>Default: Thorough. |
| Extend BIOS POST Time | Configure additional pre-boot delay.                               |
| Pull Screen Logo      | Enable or disable to display full screen logo.                     |
| Warnings and Errors   | Select an action on encountering a warning or error.               |

#### Table 9. System setup options—Virtualization Support menu

| Virtualization Support |                                                                                                    |
|------------------------|----------------------------------------------------------------------------------------------------|
| Virtualization         | Specify whether a Virtual Machine Monitor (VMM)<br>can utilize the additional hardware capabilities<br>provided by Intel Virtualization Technology.                   |
| VT for Direct I/O      | Specify whether a Virtual Machine Monitor (VMM)<br>can utilize the additional hardware capabilities<br>provided by Intel Virtualization Technology for Direct<br>I/O. |

#### Table 10. System setup options—Wireless menu

| Wireless               |                                                                            |  |
|------------------------|----------------------------------------------------------------------------|--|
| Wireless Switch        | Determine which wireless devices can be controlled by the Wireless Switch. |  |
| Wireless Device Enable | Enable or disable internal wireless devices.                               |  |

#### Table 11. System setup options—Maintenance menu

| Maintenance |                                   |
|-------------|-----------------------------------|
| Service Tag | Display the system's Service Tag. |
| Asset Tag   | Create a system Asset Tag.        |

#### Maintenance

| BIOS Downgrade | Control flashing of the system firmware to previous revisions.                                                                                      |
|----------------|----------------------------------------------------------------------------------------------------|
| Data Wipe      | Enable to securely erase data from all internal storage devices.                                                                                    |
| BIOS Recovery  | Enable the user to recover from certain corrupted<br>BIOS conditions from a recovery file on the user<br>primary hard drive or an external USB key. |

#### Table 12. System setup options—System Logs menu

| Display BIOS events.    |
|-------------------------|
| Display Thermal events. |
| Display Power events.   |
|                         |

#### Table 13. System setup options—SupportAssist System Resolution menu

#### SupportAssist System Resolution

| Auto OS Recovery<br>Threshold | Control the automatic boot flow for SupportAssist<br>System Resolution Console and for Dell OS<br>Recovery tool. |
|-------------------------------|----------------------------------------------------------------------------------------------------|
| SupportAssist OS Recovery     | Enable or disable the boot flow for SupportAssist<br>OS Recovery tool in the even of certain system<br>errors.   |

### System and setup password

You can create a system password and a setup password to secure your computer.

| Password type   | Description                                                                                    |
|-----------------|------------------------------------------------------------------------------------------------|
| System password | Password that you must enter to log on to your system.                                         |
| Setup password  | Password that you must enter to access and make changes to the BIOS settings of your computer. |

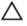

CAUTION: The password features provide a basic level of security for the data on your computer.

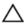

CAUTION: Anyone can access the data stored on your computer if it is not locked and left unattended.

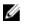

NOTE: Your computer is shipped with the system and setup password feature is disabled.

#### Assigning a system password and setup password

You can assign a new **System Password** only when the status is in **Not Set**. To enter the system setup, press F2 immediately after a power-on or re-boot.

- In the System BIOS or System Setup screen, select Security and press Enter. The Security screen is displayed.
- 2 Select **System Password** and create a password in the **Enter the new password** field.

Use the following guidelines to assign the system password:

- A password can have up to 32 characters.
- The password can contain the numbers 0 through 9.
- Only lower case letters are valid, upper case letters are not allowed.
- Only the following special characters are allowed: space, ("), (+), (,), (-), (.), (/), (;), ([), (\), (]), (`).
- **3** Type the system password that you entered earlier in the **Confirm new password** field and click **OK**.
- 4 Press Esc and a message prompts you to save the changes.
- **5** Press Y to save the changes.

The computer reboots.

## Deleting or changing an existing system and/or setup password

Ensure that the **Password Status** is Unlocked (in the System Setup) before attempting to delete or change the existing System and/or Setup password. You cannot delete or change an existing System or Setup password, if the **Password Status** is Locked.

To enter the System Setup, press F2 immediately after a power-on or reboot.

1 In the **System BIOS** or **System Setup** screen, select **System Security** and press Enter.

The **System Security** screen is displayed.

- 2 In the System Security screen, verify that Password Status is Unlocked.
- 3 Select System Password, alter or delete the existing system password and press Enter or Tab.
- 4 Select **Setup Password**, alter or delete the existing setup password and press Enter or Tab.

NOTE: If you change the System and/or Setup password, re-enter the new password when promoted. If you delete the System and/or Setup password, confirm the deletion when promoted.

- 5 Press Esc and a message prompts you to save the changes.
- 6 Press Y to save the changes and exit from System Setup. The computer reboots.

### Clearing CMOS settings

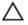

#### CAUTION: Clearing CMOS settings will reset the BIOS settings on your computer.

- 1 Remove the base cover.
- 2 Remove the battery.
- 3 Disconnect the coin-cell battery.
- 4 Wait for one minute.
- 5 Connect the coin-cell battery.
- 6 Replace the **battery**.
- 7 Replace the base cover.

#### **Clearing forgotten passwords**

Contact Dell technical support to clear the forgotten passwords, see www.dell.com/ contactdell.

## Troubleshooting

## Flashing the BIOS

You may need to flash (update) the BIOS when an update is available or when you replace the system board.

Follow these steps to flash the BIOS:

- 1 Turn on your computer.
- 2 Go to www.dell.com/support.
- 3 Click **Product support**, enter the Service Tag of your computer, and then click Submit.

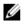

NOTE: If you do not have the Service Tag, use the auto-detect feature or manually browse for your computer model.

- 4 Click Drivers & downloads  $\rightarrow$  Find it myself.
- 5 Select the operating system installed on your computer.
- 6 Scroll down the page and expand **BIOS**.
- 7 Click **Download** to download the latest version of the BIOS for your computer.
- 8 After the download is complete, navigate to the folder where you saved the BIOS update file.
- 9 Double-click the BIOS update file icon and follow the instructions on the screen.

## Flashing BIOS (USB key)

- Follow the procedure from step 1 to step 7 in "Flashing the BIOS" to download 1 the latest BIOS setup program file.
- 2 Create a bootable USB drive. For more information see the knowledge base article <u>SLN143196</u> at <u>www.dell.com/support</u>.
- 3 Copy the BIOS setup program file to the bootable USB drive.
- 4 Connect the bootable USB drive to the computer that needs the BIOS update.
- 5 Restart the computer and press F12 when the Dell logo is displayed on the screen.
- 6 Boot to the USB drive from the **One Time Boot Menu**.
- 7 Type the BIOS setup program filename and press **Enter**.

8 The **BIOS Update Utility** appears. Follow the instructions on the screen to complete the BIOS update.

# Enhanced Pre-Boot System Assessment (ePSA) diagnostics

The ePSA diagnostics (also known as system diagnostics) performs a complete check of your hardware. The ePSA is embedded with the BIOS and is launched by the BIOS internally. The embedded system diagnostics provides a set of options for particular devices or device groups allowing you to:

- · Run tests automatically or in an interactive mode
- Repeat tests
- · Display or save test results
- Run thorough tests to introduce additional test options to provide extra information about the failed device(s)
- · View status messages that inform you if tests are completed successfully
- · View error messages that inform you of problems encountered during testing

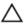

CAUTION: Use the system diagnostics to test only your computer. Using this program with other computers may cause invalid results or error messages.

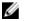

NOTE: Some tests for specific devices require user interaction. Always ensure that you are present at the computer terminal when the diagnostic tests are performed.

For more information, see <u>Dell EPSA Diagnostic 3.0</u>.

### Running the ePSA diagnostics

- **1** Power-on the computer.
- 2 As the computer boots, press the F12 key as the Dell logo appears.
- **3** On the boot menu screen, select the **Diagnostics** option.
- 4 Click the arrow key at the bottom left corner. Diagnostics front page is displayed.
- 5 Press the arrow in the lower-right corner to go to the page listing. The items detected are listed.
- 6 To run a diagnostic test on a specific device, press Esc and click **Yes** to stop the diagnostic test.

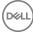

- 7 Select the device from the left pane and click **Run Tests**.
- 8 If there are any issues, error codes are displayed.
   Note the error code and validation number and contact Dell.

## System diagnostic lights

#### Power and battery-status light/hard-drive activity light

Indicates the battery-charge status or the hard-drive activity.

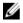

## NOTE: Press Fn+H to toggle this light between power and battery-status light and hard-drive activity light.

#### Hard-drive activity light

Turns on when the computer reads from or writes to the hard drive.

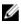

## NOTE: Hard-drive activity light is supported only on computers shipped with hard drive.

#### Power and battery-status light

Indicates the power and battery-charge status

**Solid white** — Power adapter is connected and the battery has more than 5 percent charge.

**Amber** — Computer is running on battery and the battery has less than 5 percent charge.

Off

- Power adapter is connected and the battery is fully charged.
- Computer is running on battery and the battery has more than 5 percent charge.
- · Computer is in sleep state, hibernation, or turned off

## NOTE: Hard-drive activity light is supported only on computers shipped with hard drive.

The power and battery-status light blinks amber along with beep codes indicating failures.

For example, the power and battery-status light blinks amber two times followed by a pause, and then blinks white three times followed by a pause. This 2,3 pattern continues until the computer is turned off indicating no memory or RAM is detected.

The following table shows different light patterns and describes what they indicate.

|  | Table | 14. | Diagnostics |
|--|-------|-----|-------------|
|--|-------|-----|-------------|

| Light pattern | Problem description                |
|---------------|------------------------------------|
| 2,1           | CPU failure                        |
| 2,2           | System board: BIOS and ROM failure |
| 2,3           | No memory or RAM detected          |
| 2,4           | Memory or RAM failure              |
| 2,5           | Invalid memory installed           |
| 2,6           | System board or chipset error      |
| 2,7           | LCD failure                        |
| 3,1           | CMOS battery failure               |
| 3,2           | PCI or video card or chip failure  |
| 3,3           | Recovery image not found           |
| 3,4           | Recovery image found but invalid   |

Camera status light: Indicates whether the camera is in use.

- Solid white Camera is in use.
- Off Camera is not in use.

Caps Lock status light: Indicates whether Caps Lock is enabled or disabled.

- Solid white Caps Lock enabled.
- Off Caps Lock disabled.

## Flea power release

Flea power is the residual static electricity that remains on the computer even after it has been powered off and the battery has been removed. The following procedure provides the instructions on how to conduct flea power release:

- 1 Turn off your computer.
- 2 Remove the <u>base cover</u>.
- **3** Follow step 1 in <u>Removing the battery</u>.
- 4 Press and hold the power button for 15 seconds to drain the flea power.

- **5** Follow step 4 in <u>Replacing the battery</u>.
- 6 Replace the <u>base cover</u>.
- 7 Turn on your computer.

## Wi-Fi power cycle

If your computer is unable to access the internet due to Wi-Fi connectivity issues a Wi-Fi power cycle procedure may be performed. The following procedure provides the instructions on how to conduct a Wi-Fi power cycle:

- 1 Turn off your computer.
- 2 Turn off the modem.
- **3** Turn off the wireless router.
- **4** Wait for 30 seconds.
- **5** Turn on the router.
- 6 Turn on the modem.
- 7 Turn on your computer.

## Getting help and contacting Dell

## Self-help resources

You can get information and help on Dell products and services using these self-help resources:

#### Table 15. Self-help resources

Information about Dell products and services

Dell Help & Support app

Get started app

Accessing help

Online help for operating system

Troubleshooting information, user manuals, setup instructions, product specifications, technical help blogs, drivers, software updates, and so on.

Dell knowledge base articles for a variety of computer concerns.

Learn and know the following information See Me and My Dell at www.dell.com/ about your product:

Product specifications •

www.dell.com

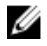

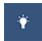

In Windows search, type Help and Support, and press Enter.

www.dell.com/support/windows www.dell.com/support/linux

www.dell.com/support

- 1 Go to www.dell.com/support.
- 2 At the top-right corner, type the subject or keyword in the Search box.
- 3 Click Search to retrieve the related articles.

support/manuals.

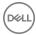

- Operating system
- Setting up and using your product
- Data backup
- Troubleshooting and diagnostics
- Factory and system restore
- BIOS information

To locate the *Me and My Dell* relevant to your product, identify your product through one of the following:

- · Select Detect Product.
- Locate your product through the drop-down menu under View Products.
- Enter the **Service Tag number** or **Product ID** into the search bar.

## **Contacting Dell**

To contact Dell for sales, technical support, or customer service issues, see <a href="http://www.dell.com/contactdell">www.dell.com/contactdell</a>.

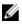

NOTE: Availability varies by country and product, and some services may not be available in your country.

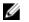

NOTE: If you do not have an active internet connection, you can find contact information on your purchase invoice, packing slip, bill, or Dell product catalog.